## **CONTENTS**

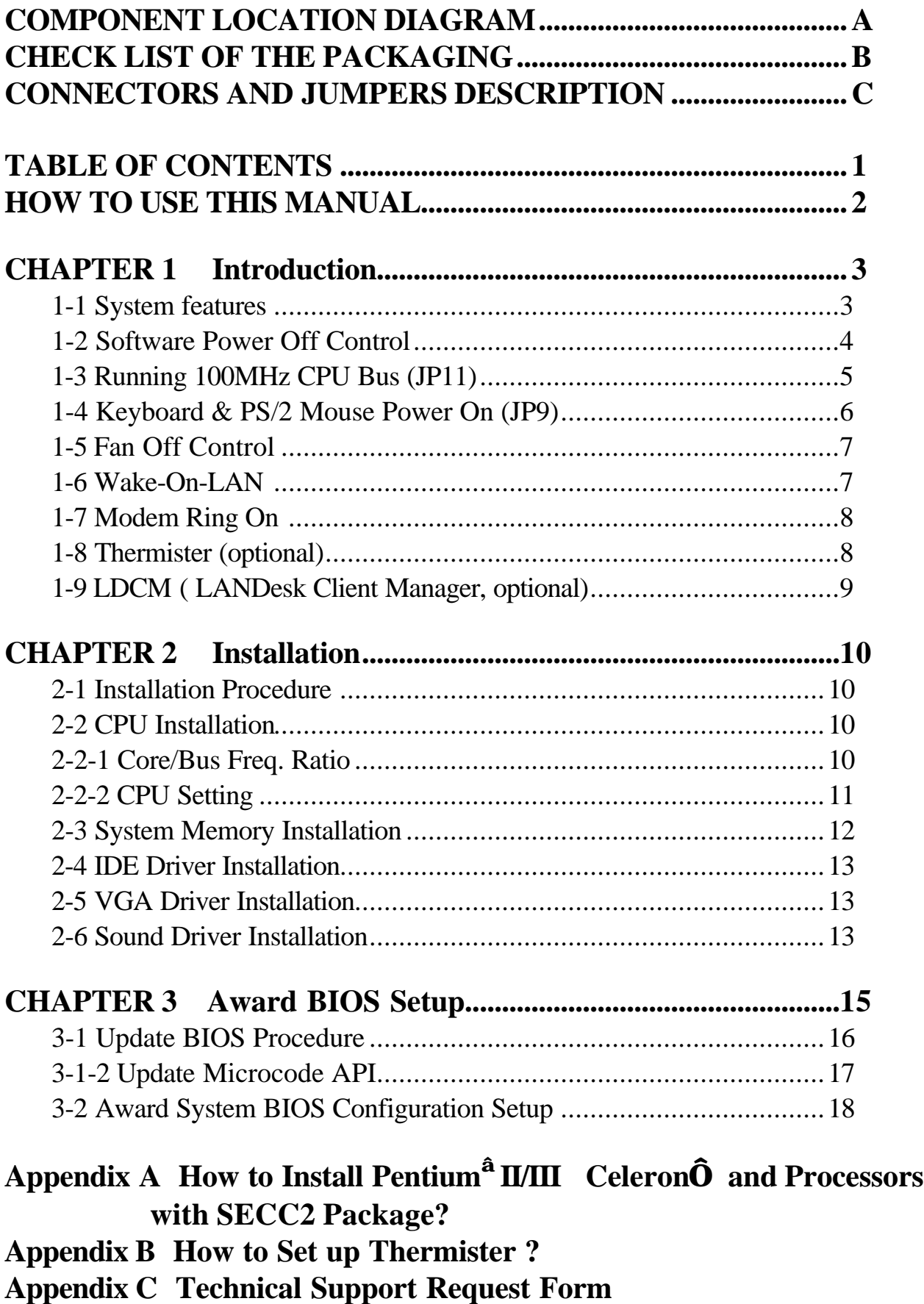

## **HOW TO USE THIS MANUAL**

#### **This manual is written in a user-friendly style. It would be advisable for users to read it in an orderly sequence :**

#### **1. For Hardware Information:**

Read **"Page A: COMPONENT LOCATION DIAGRAM"**, **"Page B: CHECK LIST OF THE PACKAGING"** and "**Page C: CONNECTORS AND JUMPERS DESCRIPTION".**

#### **2. For Mainboard and System Features:**

Read "**Chapter 1 Introduction"** in detail, and you will find helpful information on mainboard and system features. Especially, when you want to do some feature setup, detailed instructions are provided therein to help you through.

#### **3. For CPU, Memory and Drivers Installation:**

Read "**Chapter 2 Installation**" for your CPU, memory and application drivers installation. Detailed instructions are provided to guide all kinds of users.

#### **4. For BIOS Update and Setup:**

Read **"Chapter 3 Award BIOS Setup"** for updating your mainboard BIOS and setting up your BIOS Configuration.

## **5. For Installing Pentium II/III, Celeron or Processors with SECC2 Package:**

Read "APPENDIX A" for setting up Intel Pentium<sup>®</sup>II/III, Celeron<sup>TM</sup>, or processors with SECC2 package.

#### **6. For Installing Thermister:**

Read "**APPENDIX B**" for thermister installation. You will find that the self-explanatory drawings enclosed therein make the job easy and simple..

#### **7. For other Technical Support:**

Read "APPENDIX C", fill and send the Request Form to your dealer for other technical support.

It is often heard that the default settings on a mainboard is not what user expects. A user-friendly manual would be the handiest assistant to help change the on-board configuration or default setting. In case this manual cannot solve all your problems, please ask your dealer for help and be sure the warranty on your system is still valid.

**REMARK:** Intel<sup>®</sup> is a registered trademark of Intel Corporation.

All other brands and product names are registered trademarks of their respective companies.

# **CHAPTER 1 INTRODUCTION**

The mainboard utilizes Intel 440BX chipset supporting both 66MHz and 100MHz Front Side Bus CPU. It also has the built-in Intel i740 2D/3D VGA chip coming with 4MB SGRAM and Yamaha YMF 724/740 3D PCI sound chip. The Intel i740 chip features AGP interface technique to perform 2D/3D display resolution with no VGA card on board. The Yamaha YMF 724/740 sound chip supported by PCI interface allows your system to perform 3D stereo.

## **1-1 System Features**

- CPU Slot for Pentium<sup>®</sup>III 450MHz to 500MHz CPU, Pentium<sup>®</sup>II 233MHz to 450MHz CPU, and Celeron<sup>™</sup> 266MHz to 400MHz CPU.
- $\Box$  Intel 440BX AGP set
- $\Box$  Intel i740 2D/3D AGP VGA chip with 4MB SGRAM which fully supports Multimedia applications, including S/W , MPEG-2 Playback and Intercast (VBI).
- Yamaha YMF 724/740 3D PCI sound chip.
- $\Box$  Four 168-pin DIMM sockets for four banks of 64-bit wide path up to 512MB SDRAM or 1GB registered SDRAM (with parity chip ECC support).
- $\Box$  Built-in Switching Voltage Regulator. (VRM 8.2 Spec.)
- $\Box$  Auto-detect CPU Core Voltage ranging from 1.3V to 3.5V.
- $\Box$  Four PCI Slots with revision 2.1 and one 16-bit ISA slot.
- : Dual Master IDE Connectors supporting Ultra DMA/33(33MB/sec), up to four devices in two channels for connecting high capacity hard disk, CD-ROM, LS-120MB floppy drive, tape backup etc.
- $\Box$  Winbond 83977 High-speed Ultra Multi-I/O Chipset.
- $\Box$  ATX Power Connector.
- $\Box$  USB (Universal Serial Bus) Connector supporting up to 127 peripheral devices.
- **E** PS/2 Keyboard Connector and PS/2 Mouse Connector.
- Infrared Transfer (IrDA TX/RX) Connection.
- $\Box$  One FDC Port supporting two devices up to 2.88MB.
- Two 16550A Fast UART Compatible Serial Ports.
- One EPP/ECP Mode Parallel Printer Port.
- : Software Power Off Control; Modem Ring On; SB-Link; Keyboard & PS/2 Power On; Wake-On-LAN functions.
- $\Box$  Built-in Hardware Health Monitor Chip. (optional)
- Intel LDCM Software.(optional)

## : ATX Form Factor; Board Dimension 305mm x 200mm. (12" x 7.87")

## **1-2 Software Power Off Control**

 The mainboard design supports Software Power Off Control feature through the SMM code in the BIOS under Windows 95/98, and MS-DOS operation system environment. This is Intel ATX form factor feature and you should use ATX power supply.

 In Windows 95/98, if you would like to power off the system, you just need to choose "shutdown the computer ?" in the "Shut Down Windows" from Windows 95/98. Then the system power will be off directly, and become to the stand-by status. If you would like to restart the system, just press the power switch button, and the system will be powered on.

**Note : If you are going to leave your system idle for several days, we suggest you use hardware power off to shutdown your system.**

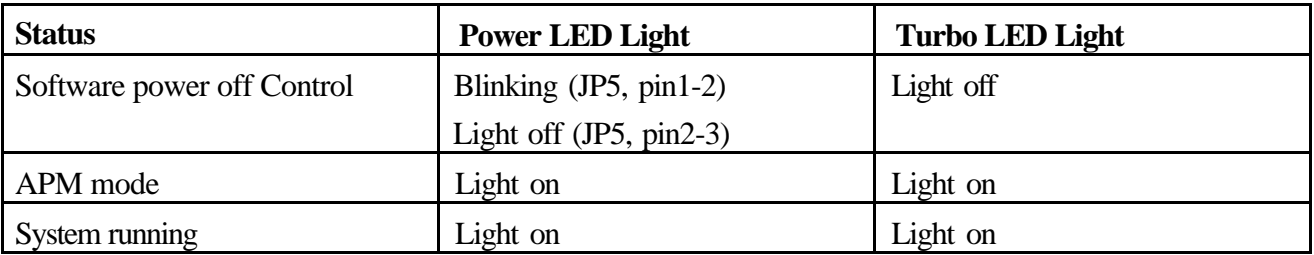

• Under Software power off control, the status of Power LED Light is dependent on the setting of JP5. If you set JP5 to "pin1-2" position, it will blink. Otherwise, it is off.

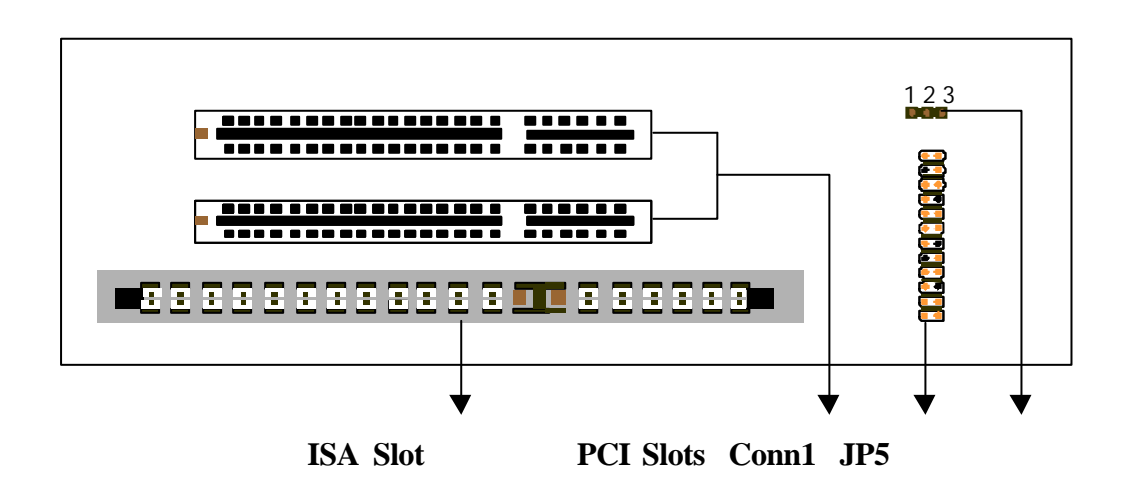

## **1-3 Running 100 MHz CPU Bus (JP11)**

 The mainboard provides **Jumper 11** that allows you to set your CPU host clock and perform CPU overclock function. There are two ways to set CPU host clock at 'close' and 'open'. When setting 'close', the system will automatically detect the CPU host clock, for instance 66MHz and 100MHz. Another way is to set **Jumper 11** at 'open' and the system can be operated with a higher frequency than the nominal one on CPU.

We recommend that users should use Intel Pentium®II/III 100 MHz CPU, running at 350, 400, 450,500MHz MHz internal clock speed. Moreover, the SDRAM memory module must be 8 nano-second (Maximum Frequency 125 MHz) speed of memory –die or less. However, based on Intel's design, we don't recommend users to run over 100MHz CPU host bus.

Please note that the default setting of **Jumper 11** is 'closed'.

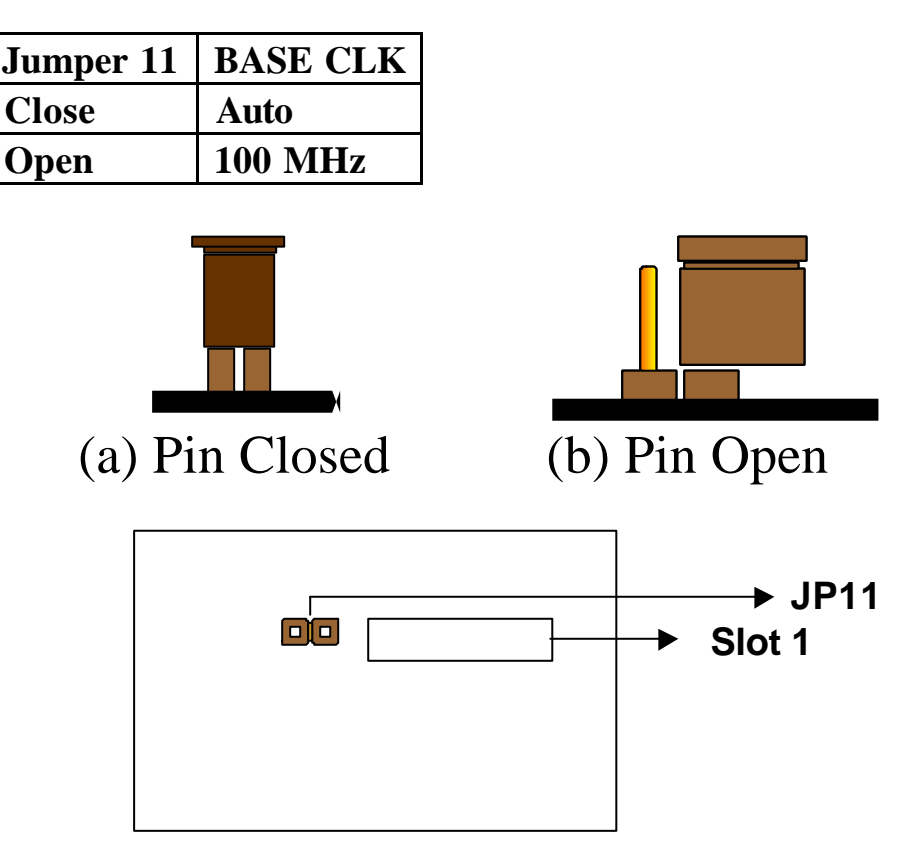

**If you want to run over 100MHz CPU host bus, such as 112 or 124MHz, please turn to "CPU Clock Frequency" in "CHIPSET FEATURES SETUP" of the BIOS setup screen, and reset the clock frequency. If the system can't boot up with clock frequency that you set to, you can clear the set frequency by pressing the 'Insert" key on keyboard. After restarting the system, you have the system operating at the default frequency.**

## **1-4 Keyboard & PS/2 Mouse Power On (with JP9)**

 With ATX Power Supply and Jumper 9 set to Pin 1-2 closed, 6251M Mainboard is enabled to Keyboard & PS/2 Mouse Power On functions :

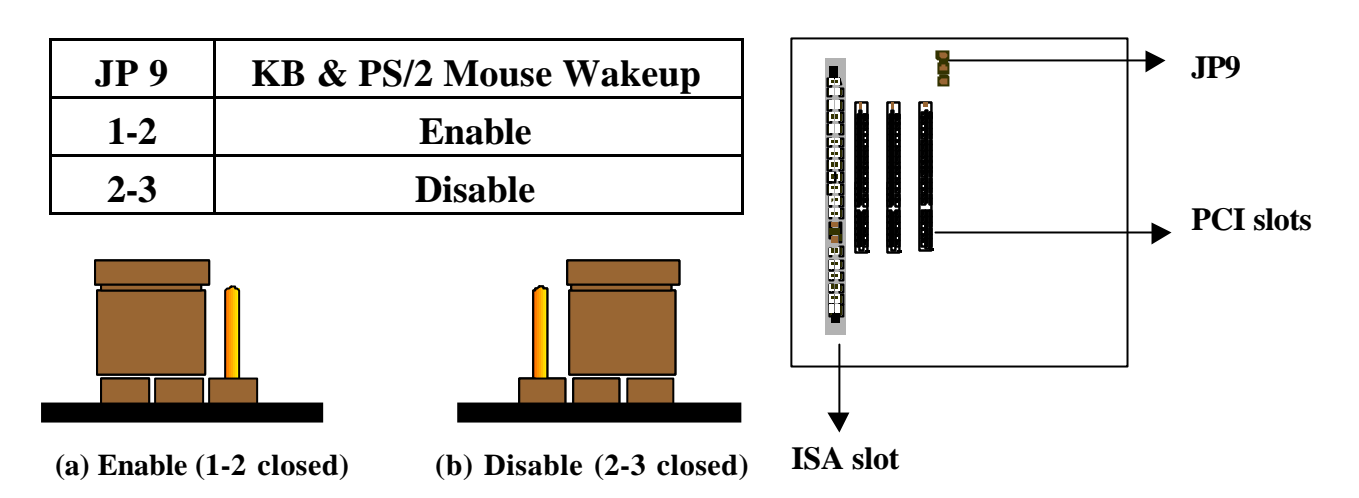

 The default Power On function is "Button Only". That means, we can only turn our computer on and off by pressing the "Power Button". If we want to enable KB & PS/2 Mouse Power On function, we first have to set JP9 to Pin 1-2 closed, and then go to "Power On Function" in "Integrated Peripherals" of Award BIOS Setup. At the line "Power On Function", we can press "Page Up" or Page Down" to make the following selections:

#### **1. Password(via Keyboard):**

When user selects "Password", it will show "Enter Password:". After user has typed the password, screen will show " Confirm Password:" and user has to type the same password to confirm it. Save selection and shut down system. Now computer will only be powered on by entering correct password.

In case the set password is forgotten, carry out "Clear CMOS" (Page 15) to clear password, or computer can not be powered on.

#### **2. Hot Key (via Keyboard):**

When user selects this option, screen will show another line : "Hot Key Power ON : Ctrl-F1". User can select from "Ctrl-F1" to "Ctrl-F12" as Hot Key by pressing PageUp / PageDown. After fixing Hot Key, save selection and shut down system. Now computer will only be powered on by pressing the correct Hot Key.

#### **3. Mouse Left, Mouse Right (via PS/2 Mouse):**

This function is available via PS/2 mouse only. User can select either "Mouse Left" or "Mouse Right" from the "Power On Function" line. After picking either option, save selection and shut down system. Now computer will only be powered on by doubleclicking the correct PS/2 Mouse button.

#### **Do not slide the mouse when you click; or you can't power on the system.**

**4. Button Only (via Power Button):** "Button Only" is default setting, at which computer can only be on/off via Power Button.

## **1-5 Fan Off Control**

 With fan-off function, the CPU cooling fan can turn off automatically even when the system is in suspend mode. This function enable the system to reduce energy consumption and system noise.

 Because it is a feature of advanced BIOS, you should set this option enabled through "Power Management Setup" from the BIOS setup screen. **( An ATX power supply is needed to achieve this function.)**

### **1-6 Wake-On-LAN**

The remote Wake-On-LAN mode of operation is a mechanism that uses Advanced Micro Device Magic Packet technology to power on a sleeping workstation on the network. This mechanism is accomplished when the LAN card receives a specific packet of information, called a Magic Packet, addressed to the node on the network. For additional protection, Secure ON is an optional security feature that can be added to the Magic Packet that requires a password to power on the sleeping workstation. When LAN card is in remote Wake-On-LAN mode, main system power can be shut down leaving power only for the LAN card and auxiliary power recondition.

The LAN card performs no network activities while in the remote Wake-On-LAN mode of operation. It only monitors the network for receipt of a Magic Packet. If a Magic Packet is addressed to the LAN card on the network, the LAN card wake up the system. If the Secure ON feature has been enabled, the password added to the Magic Packet is also verified prior to waking up the system.

You should select two kinds of PCI Ethernet cards with WOL function. One is INTEL and the other is with PME signal supporting. And you can set "Wake Up On LAN" this function enabled through " Power Management Setup" from the BIOS setup screen.

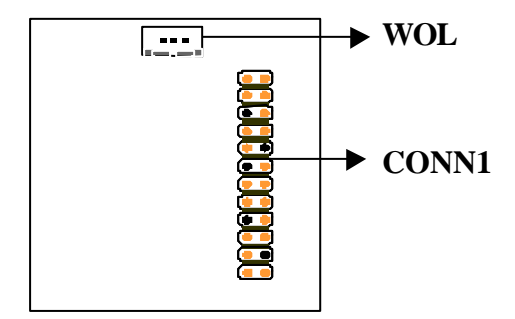

### **1-7 Modem Ring On**

 With Modem Ring On function, the computer can wake up remotely through the connected modem. This function enables users to access their computer data from anywhere in the world. But users have to set "Resume by Ring" with 'enabled' in "Power Management Setup" from the BIOS setup screen. **( An ATX power supply is needed to achieve this function.)**

## **1-8 Thermister (optional)**

This means that user can monitor the CPU temperature through thermister.

 When setting up the thermister (refer to Appendix B), the BIOS will load the CPU temperature automatically. There is a choice of the warning beep sound if the user set the option on. If the CPU temperature overheated, the user will get the notice. This time you should shut down computer and check your devices. Or you can connect with you dealer.

Therefore, monitoring the CPU temperature is the thermister's job.

**Note: If you would like to enable the function of hardware monitor, to set up thermister beforehand is necessary.**

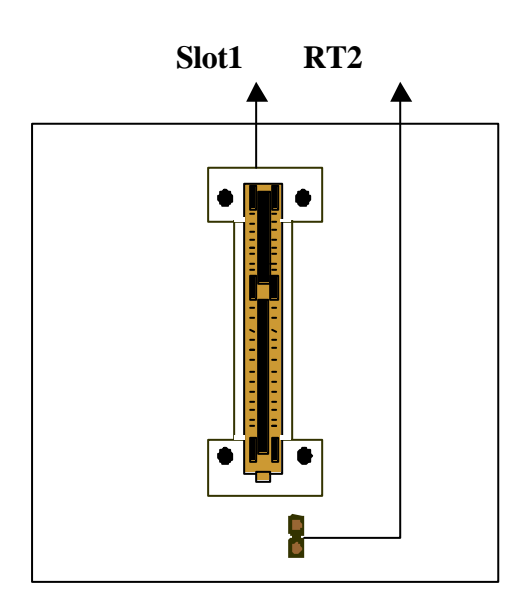

## **1-9 LDCM LANDesk Client Manager (optional)**

The mainboard built-in controller support Intel LDCM. LDCM can satisfy users who want manageable systems that can interact automatically with the user. Client manager is the answer, enabling both administrators and clients to manage systems. The features of LDCM are as following :

#### **View system inventory**

Client Manager enables you to view hundreds of inventoried items. Some of these items are software related, while many others are hardware related.

#### **View DMI-compliant component information**

Client manager enables you to view component information that is compliant with the Desktop Manager Interface DMI . This means you can manage third-party DMI-compliant components which do not include Client manager.

#### **Back up and restore system configuration files.**

Client Manager enables you back up and restore system configuration files. Whenever you plan on changing the system configuration , you can make a backup set. If the system no longer works correctly, after you the change the system configuration , you can simply restore the system configuration with the backup set.

#### **Troubleshoot**

Since Client manager enables you to view the system inventory, you can easily troubleshoot system problems.

#### **Receive notifications for system events**

Client manager enables you to receive notification of certain system events. For example, if the system is running low on virtual memory, you are notified of the potential problem.

#### **Transfer files to and from client workstations**

As an administrator, you have the ability to transfer files to and from client workstation. This is helpful, for example, when you need to update a client workstation driver.

#### **Remotely reboot client workstations**

Administrator also have the ability to remotely reboot a workstation. This is helpful when you want your system configuration changes to take effect.

## **CHAPTER 2 INSTALLATION**

## **2-1 INSTALLATION PROCEDURE**

Before installing the computer, please prepare all components such as CPU, DRAM; peripherals such as hard disk, keyboard, CD-ROM and accessories such as cables. Then, install the system as following:

- **•** Plug CPU/ heat sink (refer to Pentium<sup>®</sup>II/III & Celeron<sup>TM</sup> installation guide, **Appendix A**), and DRAM modules on the mainboard.
- $\bullet$  Set DIP switch  $\&$  jumpers based on your configuration.
- **E** Plug add-on cards into PCI/ISA slots, if needed.
- è Connect cables to peripheral devices, especially for power supply.
- ê Make sure all components and devices are well connected, turn on the power and setup System BIOS based on your configuration.
- $\bullet$  Install peripheral devices, add-on card drivers and test them.
- **•** If all of above procedures are running successfully, turn the power off and screw the chassis cover to the chassis, and then connect external devices which are cabled to the system.

## **2-2 CPU INSTALLATION**

The mainboard has built-in VID (Voltage Identify) function to automatically detect CPU voltages. Thus you do not have to set the CPU voltage setting.

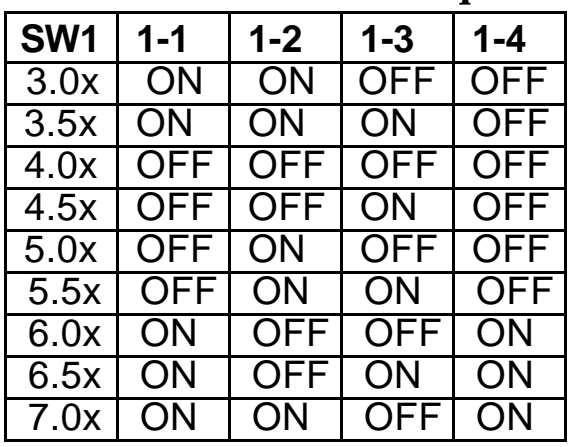

#### **2-2-1 CPU Core/Bus Freq. Ratio :**

### **2-2-2 CPU Setting**

#### **a. 66MHz CPU Bus Frequency**

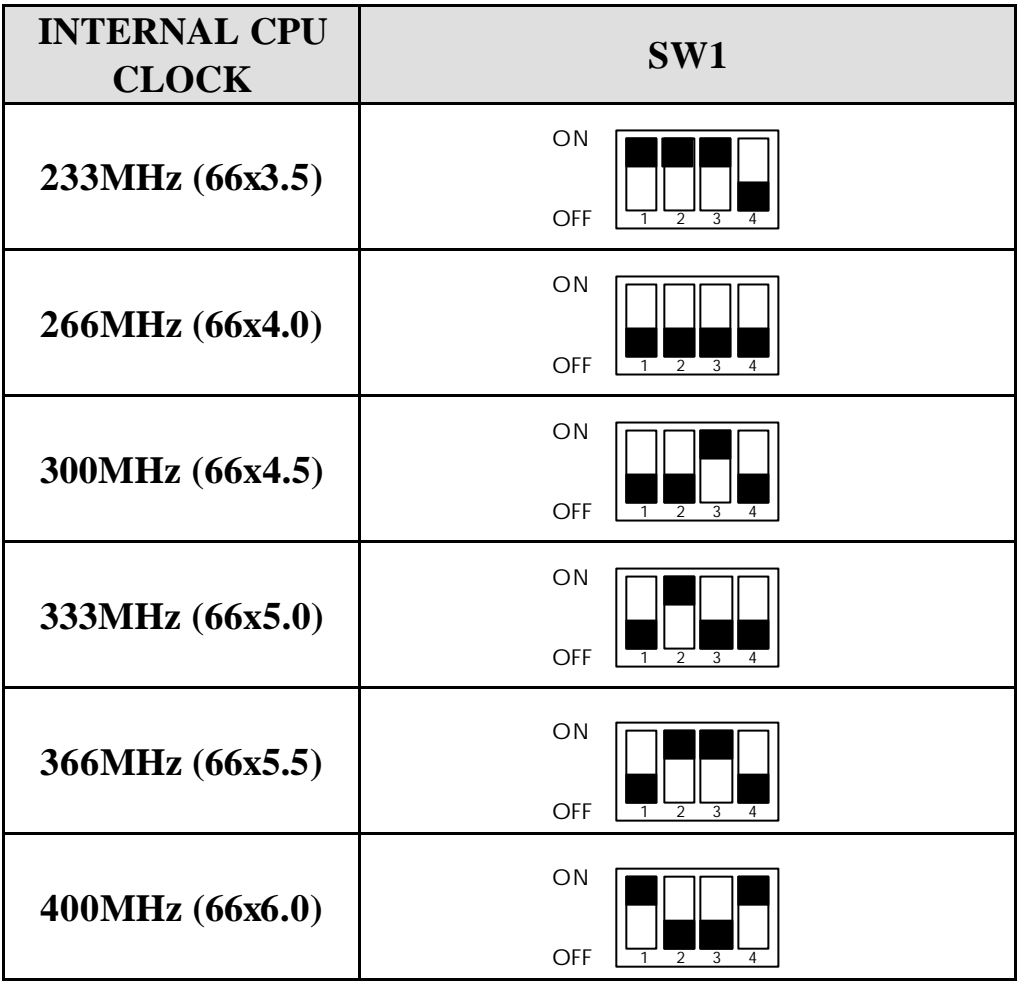

**Table a is for 233~333MHz Intel Pentium<sup>â</sup> II & 266~400MHz CeleronTM CPUs.**

#### **b. 100MHz CPU Bus Frequency**

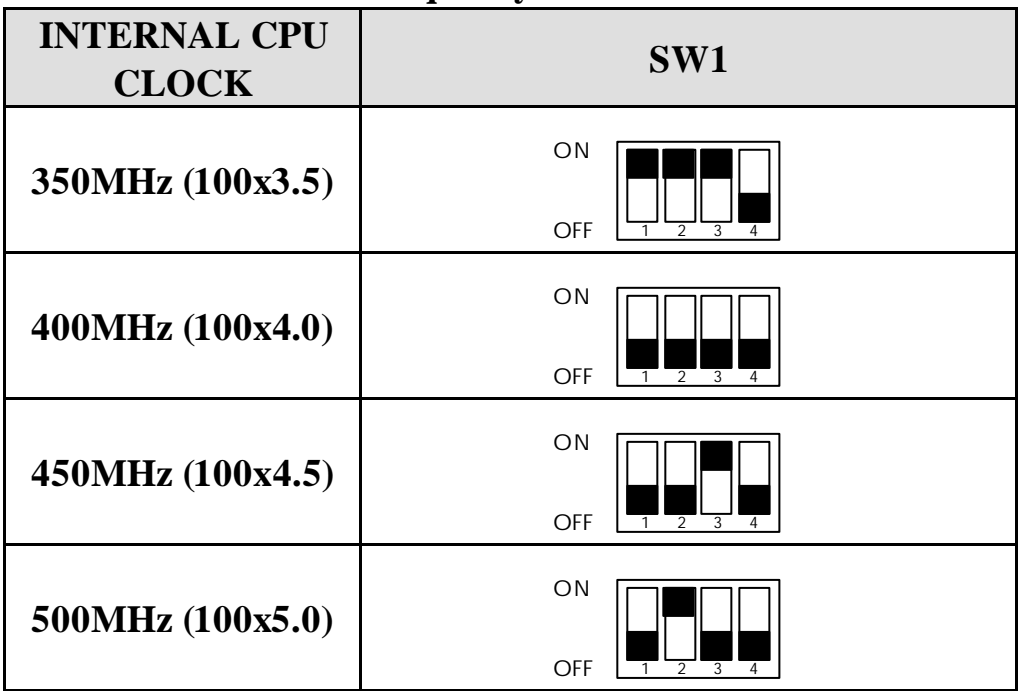

**Table b is for 350~450MHz Intel Pentium<sup>â</sup> II and 450~500MHz Pentium<sup>â</sup> III CPUs.**

## **2-3 SYSTEM MEMORY INSTALLATION**

 The mainboard provides four 168-pin DIMM sockets for system memory expansion from 8MB to 512MB SDRAM, 1GB registered SDRAM or 1GB EDO DRAM. (EDO DRAM is available for 66MHz processors only.) These four DIMMs are arranged to four banks. Please refer to page A Component Location Diagram.

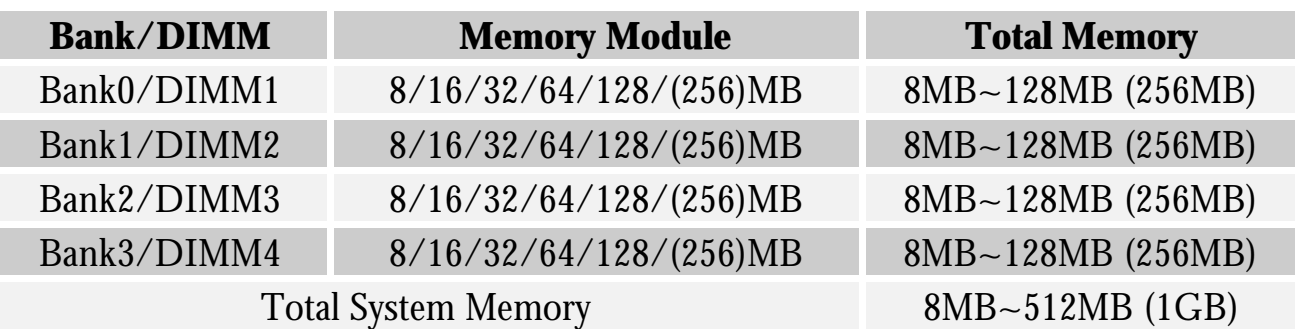

#### **DRAM type, size, parity supported:**

- **EDO DRAM:** for 66MHz system frequency only
- 6 Unbuffered, registered SDRAM with SPD
- 6 Both parity and non-parity are supported.
- 6 3.3V, Single/double-side, 8/16/32/64/128Mbytes (Max. memory size: 256MB registered SDRAM or EDO DRAM)
- 6 Both 4Mbx4 and 16Mbx4 (Each side has 16 chips.) SDRAM devices are supported in the form of Registered DIMMs only.
- u *For 66MHz host bus CPUs use 12ns or faster DIMM module;*
- u *For 100MHz host bus CPUs use 10ns or faster and PC-100 compliant modules .*

#### @ **SPD (Serial Presence Detect)**

This EPROM contains speed and design information of the memory module. The mainboard may get optimal performance via accessing the data of SPD.

#### @ **ECC (Error Check and Correction)**

This mainboard can support the ECC function while utilizing parity modules. To enable this function, users must set "DRAM Data Integrity Mode" to "ECC" through "Chipset Features Setup" from the BIOS setup screen. Overall, the function of ECC is to detect and correct the errors of transfer data.

## **2-4 IDE DRIVER INSTALLATION**

#### **Setup for Windows 95 :**

- 1. Start Windows 95.
- 2. Put the All-In-One CD into your CD-ROM drive.
- 3. Select "START", "RUN".
- 4. Type "D or E:\inf.exe" to install INF.EXE before you install IDE driver.
- 5. Type "D:\IDE\WIN95\SETUP.EXE" or "E:\IDE\WIN95\SETUP.EXE".
- 6. Restart the computer, then follow the instructions on your screen to install new IDE driver we offer in the All-In-One CD.
- 7. Exit Windows 95, turn power off; then turn power on.

## **2-5 VGA DRIVER INSTALLATION**

## **2-5-1 Install Intel i740 Driver For Win95/98**

- 1. Start Windows 95/98.
- 2. Put the All-In-One CD into your CD-ROM drive.
- 3. Choose **Install Intel 740 AGP Driver** on the Autorun main menu.
- 4. Follow the instructions on the screen to finish the installation.

## **2-5-2 Install Intel i740 Driver For WinNT**

- 1. Start Windows WinNT.
- 2. Put the All-In-One CD into your CD-ROM drive.
- 3. Choose **Install Intel 740 AGP Driver** on the Autorun main menu.
- 4. Choose **Install** to install Display Control Utility.
- 5. Follow the instructions on the screen to complete the installation.

## **2-6 YAMAHA SOUND DRIVER INSTALLATION**

## **2-6-1 Install Yamaha 724/740 Audio Station For Win95/98 & WinNT**

- 1. Start Windows 95/98 or WinNT.
- 2. Put the All-In-One CD into your CD-ROM drive.
- 3. Choose **Install Yamaha 724/740 Audio Station** on the Autorun main menu.
- 4. Press **Next**.
- 5. Select **Typical** setup.
- 6. Follow the instructions on the screen to complete the installation.

#### **2-6-2 Installing Yamaha 724/740 PCI Driver for WinNT**

- 1. On the Windows task bar, click the **Start** button, point to **settings/ Control Panel**.
- 2. On **Control Panel** window, choose **multimedia**.
- 3. Choose **Audio Devices**, then click **Add**.
- 4. Choose **Untitled or Updated Driver**.
- 5. **In WinNT**, please type D:\yamaha\724pci\NT
- 6. Choose **DS-XG Sound System (U.S. English)**, then choose **OK**.
- 7. Choose **OK**.
- 8. Choose **Restart Now** to restart your computer.

#### **2-6-3 Installing Yamaha 724/740 PCI Driver for Win95/98**

- 1.ÿ If Win95/98 shows **New hardware found** message , click **Restart the computer** and then insert the setup CD in the CD-ROM drive.
	- $\triangleright$  If not, insert the setup CD in the CD-ROM drive. Then choose **Install Yamaha 724/740 PCI driver** on the Autorun main menu, and follow the instruction on the screen until restart the computer.
- 2. Click **Next** in the " Update Device Drive Wizard " window.

#### **( Install DS-XG Device Manager)**

- 3. Click **Other Locations**.
- 4. Type D:\yamaha\724pci\WIN95,then press **OK**. (If your CD-ROM drive is D, or key in the appropriate letter.)
- 5. Click **Finish**.
- 6. Click **OK** in the " Insert Disk " window.
- 7. Type D:\yamaha\724pci\WIN95,then press **OK**.
- 8. Copy files to the system.
- 9. Click **Next** on the Update Device Driver Wizard. **(Install device drivers)**
- 10. Click **Other Locations**.
- 11. Type D:\yamaha\724pci\WIN95,then press **OK**.
- 12. Click **Finish** on Update Device Driver Wizard window.
- 13. Click **OK** on the "Insert Disk" window.
- 14. Replace the All-in-One CD with the Win95/98 CD.
- 15. Type D:\win95 (or win98) , press OK.
- 16. All files are copied to the system and finished.

## **CHAPTER 3 AWARD BIOS SETUP**

Award BIOS manufacturer provides access to the system BIOS through the hardware and software on each mainboard. The hardware consists of a Flash ROM and the software is a group of programs that are installed in the ROMBIOS along with all the other data that should be included into the BIOS.

The mainboard requires special driver supplied by the manufacturer to update the BIOS SETUP program. It is advisable to read the following pages in detail for updating BIOS driver installation, or you should ask your system dealer to do it for you.

When the driver has been successfully updated, it is very important to change the CMOS settings for your computer. The CMOS settings are shown in the following pages.

**NOTE :** In case CMOS should be cleared, unplug the power cord, set Jumper 8 2-3 closed for at least 5 seconds, put it back to 1-2 position and plug the power cord again.

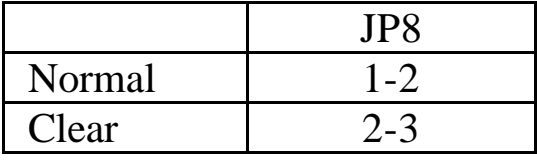

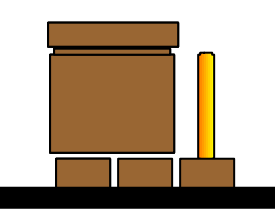

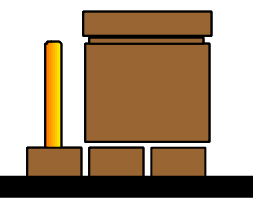

**Normal (Pin 1-2 closed) Clear CMOS (Pin2-3 closed)**

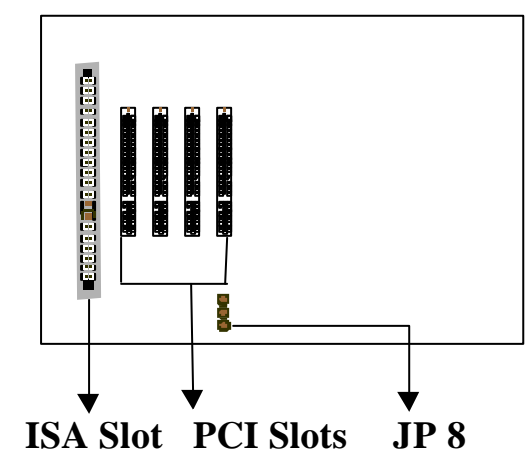

## **3-1 UPDATE BIOS PROCEDURE**

If the BIOS needs to be updated, you can get a CD with the updated BIOS utility in the package. The updated BIOS utility includes :

"awdflash.exe" -- BIOS update utility program "awdflash.doc"

The update procedure is as following:

- 1. Boot the system to DOS mode in a normal manner.
- 2. Insert the updated CD to drive D (or E).
- 3. Change working directory to CD-ROM drive, D or E, which contains the update BIOS CD. -- Type "d:\flash\" or "e:\flash\", "ENTER".
- 4. Type "awdflash", then press "ENTER"-- for running the BIOS update utility.
- 5. Type "(update BIOS file name with version number).bin", ENTER.
- 6. If you do not want to save the old BIOS, type "N" when the screen displays the message : " Do you want to save BIOS (Y/N) ?".
- 7. Type "Y" when the screen shows the message : " Are you sure to program (Y/N) ?".
- 8. Follow instructions displayed on the screen. DO NOT remove the update BIOS CD from the CD-ROM drive nor turn the system power off until the BIOS update is completed.
- 9. Turn the power off. Clear the data in CMOS according to the procedure described in the previous page.
- 10. Turn the system power on and test that your system is working properly.

#### **3-1-1 UPDATE MICROCODE API**

 Intel also provides MICROCODE API(Applications Programming Interface) for the mainboard user to update data block in BIOS quickly and easily. (You can find this utility in the All-In-One CD in the mainboard package).

 The BIOS code on the the mainboards contains data that is specific to each silicon stepping of the processor. Integrators must ensure that this BIOS stepping data matches the used processor stepping. When the BIOS does not contain stepping data that matches the processor stepping, integrators must update the data in the BIOS before shipping the system. Historically, systems have been updated by replacing the entire BIOS with a new revision of BIOS that contains the correct stepping data.

Intel's BIOS update API allows just the stepping data within the BIOS to be updated as needed. Mainboards that contain a BIOS with the Intel-defined BIOS update API can be quickly and easily updated, if required, without obtaining a complete BIOS upgrade. Using this utility, integrators can easily verify that the correct stepping data is present in mainboards. However, if the stepping data requires to be updated, the mainboard BIOS must contain the Intel-defined BIOS update API, otherwise a complete BIOS upgrade is required from the mainboard vendor.

 Put the All-In-One CD into your CD-ROM drive, e.g. drive D, and then type D:\>"ENTER", and type \api\checkup.

The main menu should now be displayed with the following four options :

- 1) Check and load update
- 2) Specify stepping data file [current : pep.pdb]
- 3) Help
- 4) Quit without loading update

 Select 1 to know the stepping filename, select 2 to load right patch code, then select 1 to update proper patch code. Now, the screen will show the message "please remove the CD from CD-ROM drive". Then cold boot (mechanical power off) system to continue. For more information, please refer to "CHECKUP.HLP" file.

## **3-2 SYSTEM BIOS CONFIGURATION SETUP**

 The following pages explain how to set up the system configuration (CMOS) under the Award BIOS. The SETUP program is stored in the Read-Only-Memory (ROM) on the mainboard. To do the SETUP procedure, press the <Del> key when the system is booting up. The following main menu will appear. Please select " STANDARD CMOS SETUP" to enter the next screen.

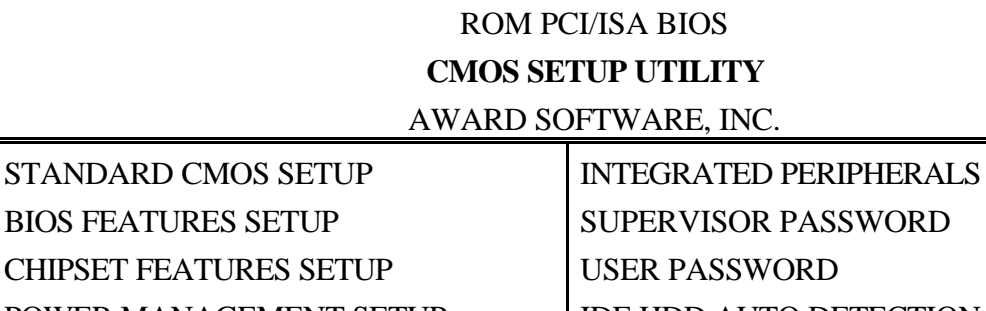

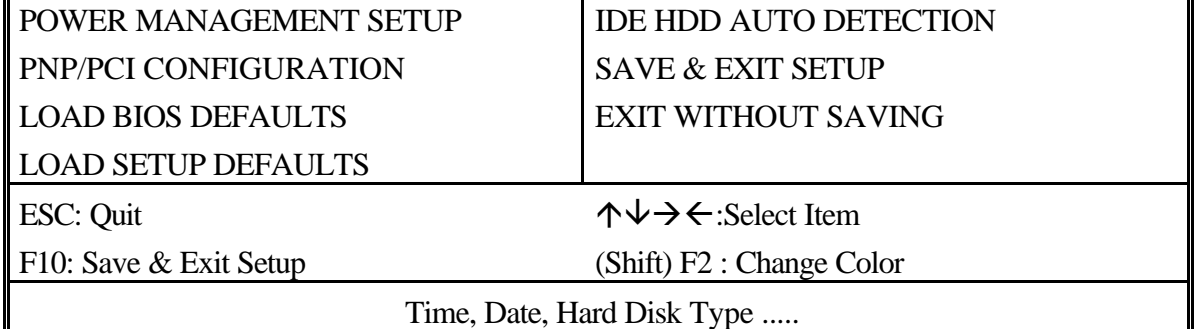

The section on the bottom of the main menu explains how to control this screen. The other section displays the items highlighted in the list.

 **STANDARD CMOS SETUP This screen records some basic hardware information, and sets the system clock and error handling. These records can be lost or corrupted if the on-board battery has failed or is weak.**

#### ROM PCI/ISA BIOS **STANDARD CMOS SETUP** AWARD SOFTWARE, INC.

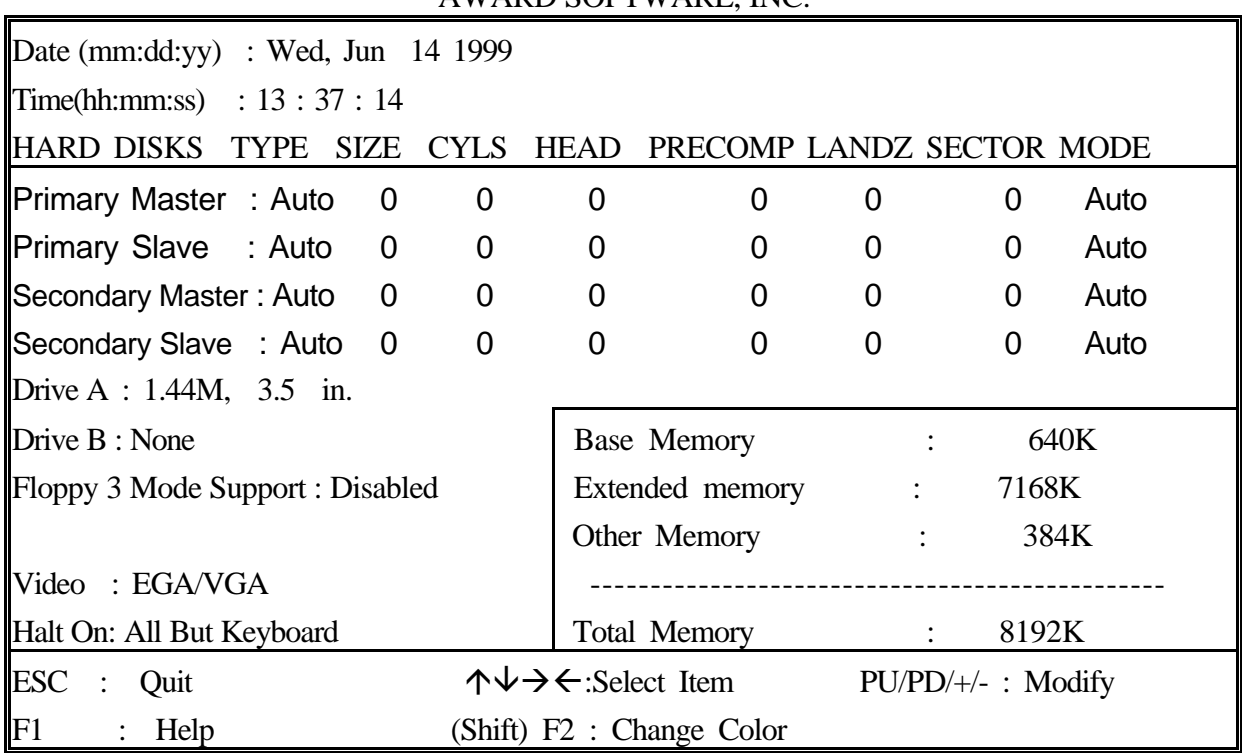

*Date* The date format is <day>,<date>,<month>,<year>. Press<F3> to show the calendar.

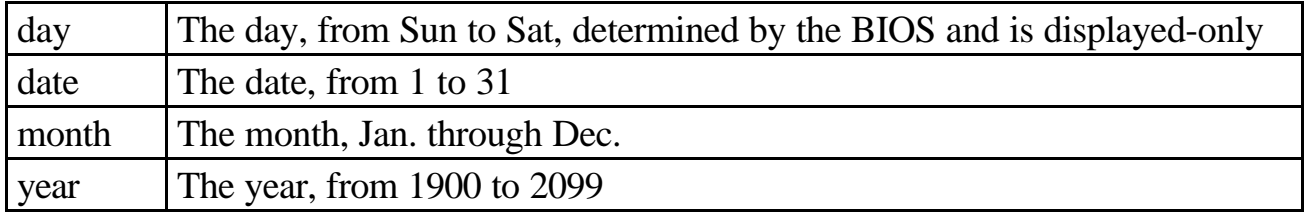

*Time* The time format is <hour><minute><second>. The time is calculated based on the 24-hour military-time clock. For example, 1p.m. is 13:00:00.

#### *Primary Master Primary; Slave Secondary Master Secondary Slave*

These categories identify the types of the 2 channels that have been installed in the computer. There are 45 predefined types and 4 user definable types for Enhanced IDE BIOS. Type 1 to 45 which are predefined. Type **'user'** which is user-definable. Press PgUp/PgDn to select a numbered hard disk type or type the number and press <Enter>. If you select **'Auto' ,** the BIOS will detect the HDD & CD-ROM Drive automatically at

the POST stage and show the IDE for HDD & CD-ROM Drive. If you select **'user'**, you will need to know the information listed below. This information should be from your hard disk vender or dealer. Then enter the figure directly and press <Enter>. If the controller of the HDD interface is ESDI, the selection shall be '**Type 1'**; if SCSI, the selection shall be **'None'**. If no device is installed select **'NONE'** and press <Enter>.

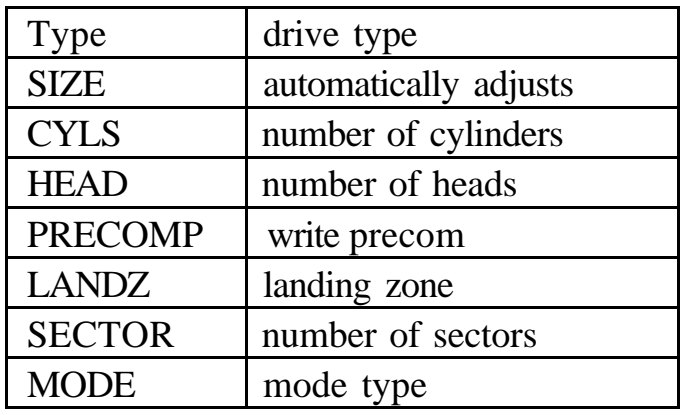

*Drive A, Drive B* This category identifies the types of floppy disk drive A or drive B that have been installed in the computer.

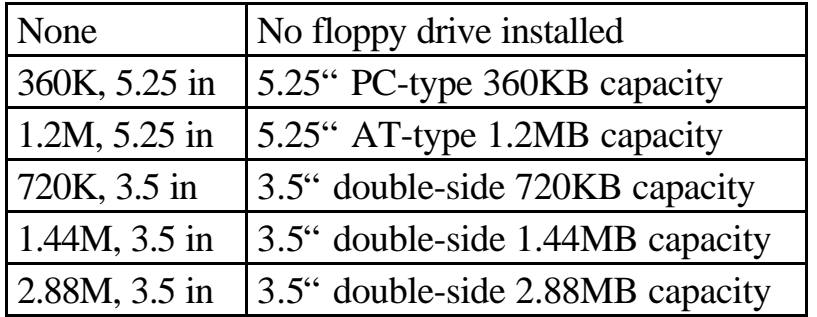

*Floppy 3 Mode Support* This is the Japanese standard floppy drive. This standard stores 1.2MB in a 3.5" diskette.

*Video* This category selects the type of video adapter used for the primary system monitor. Although secondary monitors are supported, you do not have to select the type in Setup.

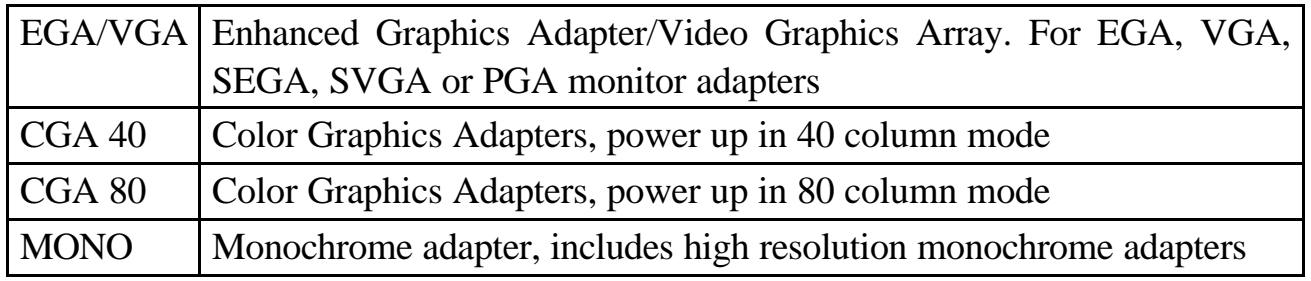

*Halt On* This category determines whether the computer will stop if an error is detected during power up.

| No errors       | The system boot will not be stopped for any error that may be detected       |
|-----------------|------------------------------------------------------------------------------|
| All errors      | When the BIOS detects a non-fatal error the system will be stopped and       |
|                 | you will be prompted                                                         |
| All, But        | The system boot will not stop for a keyboard error, it will stop for all     |
| Keyboard        | other errors                                                                 |
| All, But        | The system boot will not stop for a disk error, it will stop for all other   |
| <b>Diskette</b> | errors                                                                       |
| All, But        | The system boot will not stop for a disk or keyboard error, it will stop for |
| Disk/Key        | all other errors                                                             |

*Memory* This category is displayed only which is determined by POST (Power On Self Test) of the BIOS.

**Base Memory** The POST will determine the amount of base (or conventional) memory installed in the system. The value of the base memory is typically 512K or 640K based on the memory installed on the motherboard.

**Extended Memory** How much extended memory is present during the POST. This is the amount of memory located above 1MB in the CPU's memory address map.

**Other Memory** This refers to the memory located in the 640K to 1024K address space. This is memory that can be used for different applications. DOS uses this area to load device drivers in an effort to keep as much base memory free for application programs. The BIOS is the most frequent user of this RAM area since this is where it shadows RAM.

**BIOS FEATURES SETUP This screen is a list of system configuration options. Some of**

**them are defaults required by the mainboard's design, others depend on the features of your system.** ROM PCI/ISA BIOS

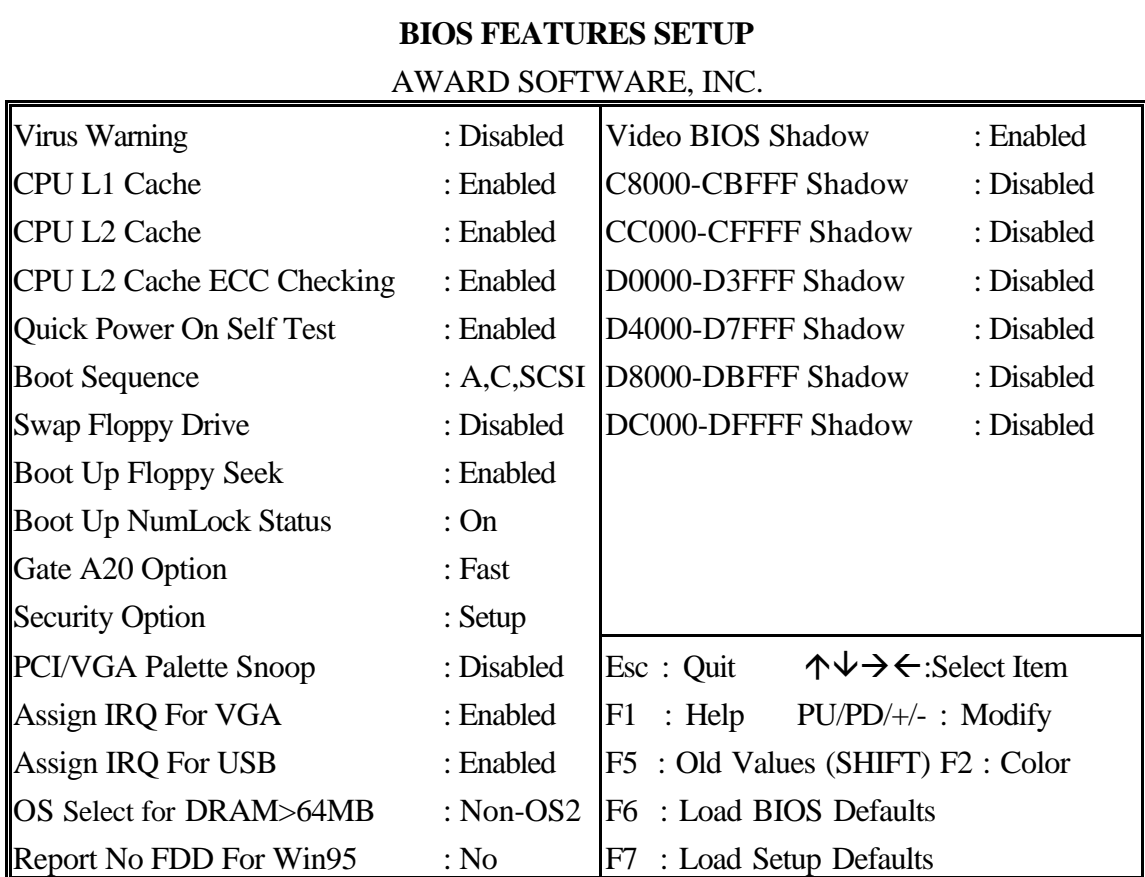

*Virus Warning* When this item is enabled, the Award BIOS will monitor the boot sector and partition table of the hard disk drive for any attempt at modification. If an attempt is made, the BIOS will halt the system and the following error message will appear.

Afterwards, if necessary, you will be able to run an antivirus program to locate and remove the problem before any damage is done.

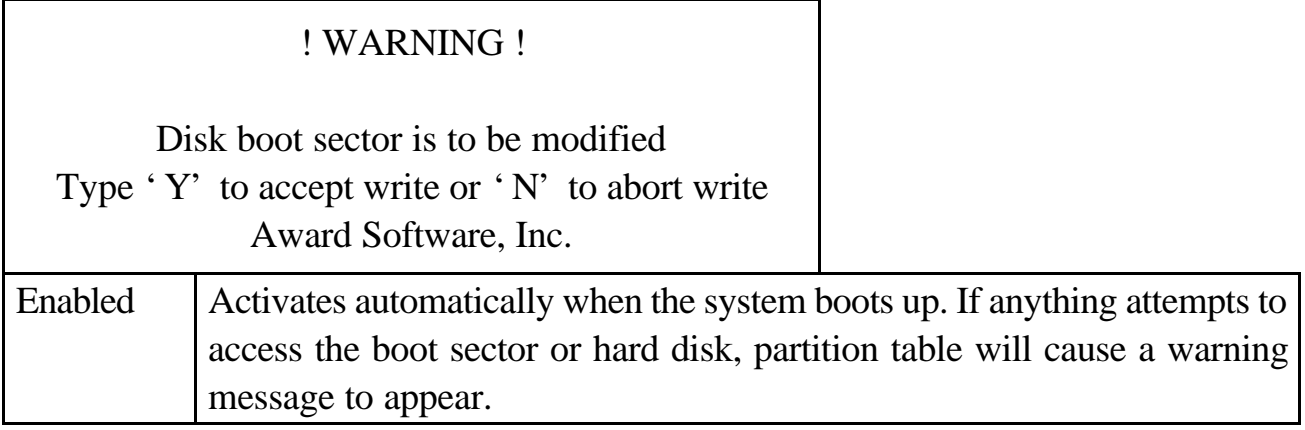

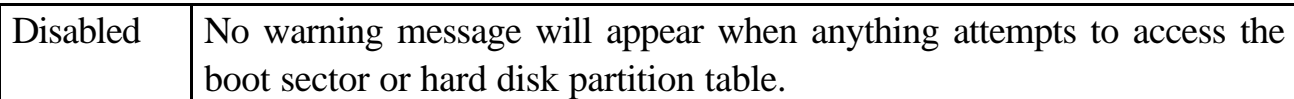

Many disk diagnostic programs which attempt to access the boot sector table can cause the above warning message. If you will be running such a program, we recommend that you first disable Virus Protection beforehand.

*CPU L1 Cache, L2 Cache* These two categories speed up memory access. However, it depends on CPU/chipset design. The default value is 'enabled'.

*CPU L2 Cache ECC Checking*When this item is enabled, it means the system supports Error Checking and Correcting (ECC) memory which can guard against data corruption.

*Quick Power On Self Test* This category speeds up Power On Self Test after you power up the computer. If you set Enabled, BIOS will shorten or skip some checked items during POST.

*Boot Sequence* This category determines which drive to search first for the Disk Operating System (i.e., DOS). The system will search those drives in order, Ex.: C, CDROM, A: System will first search for hard disk drive then CDROM drive, and the last is floppy disk drive.

Note: C is primary master; D is primary slave; E is secondary master, F is secondary slave.

*Swap Floppy Drive* This item allows you to determine whether to enable the swap floppy drive or not. The choice : Enabled/ Disabled

*Boot Up Floppy Seek* During POST, the BIOS will determine if the floppy disk drive installed is 40 tracks (360K) or 80 tracks (720K, 1.2M, 1.44M)

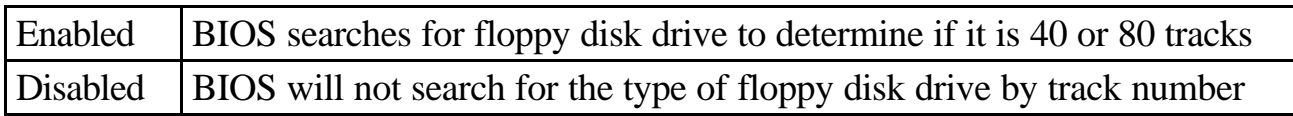

*Boot Up NumLock Status* This allows you to determine the default state of the numeric keypad. By default, the system boots up with NumLock on.

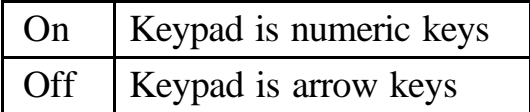

*Gate A20 Option* This entry allows you to select how the gate A20 is handled. The gate A20 is a device used to address memory above 1 MB. Initially, the gate A20 was handled via a pin on the keyboard. Today, while keyboards still provide this support, it is more common and much faster for the system chipset to provide support for gate A20.

Normal is keyboard; Fast is chipset.

*Security Option* This category allows you to limit access to the system and Setup, or just to Setup.

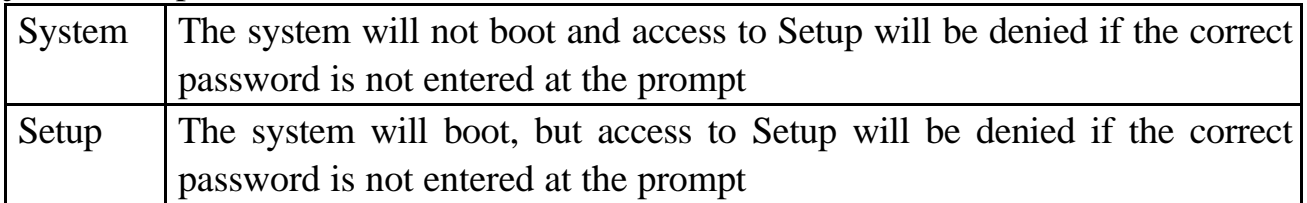

To disable the security, select PASSWORD SETTING at Main Menu, and then you will be asked to enter password. Do not type anything and just press <Enter>, it will disable the security. Once the security is disabled, the system will boot and you can enter Setup freely.

*PCI/VGA Palette Snoop* It determines whether the MPEG ISA/VESA VGA cards can work with PCI/VGA or not.

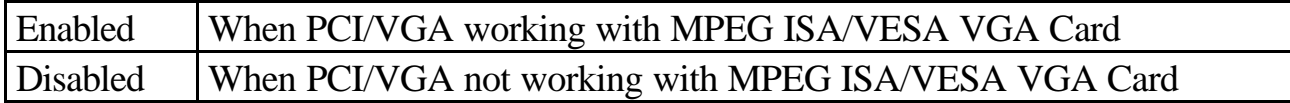

**Assign IRO for VGA** When this items is enabled, the system will assign an IRQ for VGA. If this item is disabled, the VGA will not occupy an IRQ; therefore the IRQ of VGA will be released for other usage.

*Assign IRQ for USB* When this item is enabled, the system will assign an IRQ for USB. If this item is disabled, the USB will not occupy an IRQ; therefore the IRQ of USB will be released for other usage.

*OS Select for DRAM > 64MB* This item allows you to access the memory that is over 64MB in OS/2. The choice : Non-OS2, OS2

*Report No FDD For WIN 95* Set this item to Yes, BIOS will report FDD to Win95. If in standard CMOS setup, set Drive A to none and set this item to yes. Inside Win95, My Computer and File manager Disk(A:) will show Removable Disk (A:).

*Video BIOS Shadow* Determines whether video BIOS will be copied to RAM. However it is optional depending on chipset design. Video Shadow will increase the video speed.The choice : Enabled/Disabled

*C8000 – CBFFF Shadow; DC000 – DFFFF Shadow* These categories determine whether option ROMs will be copied to RAM. An example of such option ROM would be the support of onboard SCSI. The choice : Enabled/Disabled

**Notice that the mainboard is subdivided into two models. The first model of the mainboard built-in Hardware Health Monitoring ie Winbond 83781D or NS-LM78. The second model of the mainboard did not built-in Hardware Health Monitoring.**

**\*See next page for further information with Hardware Health Monitoring and without Hardware Health Monitoring.\***

## **CHIPSET FEATURES SETUP This screen controls the setting for the chipset on the**

**mainboard.**

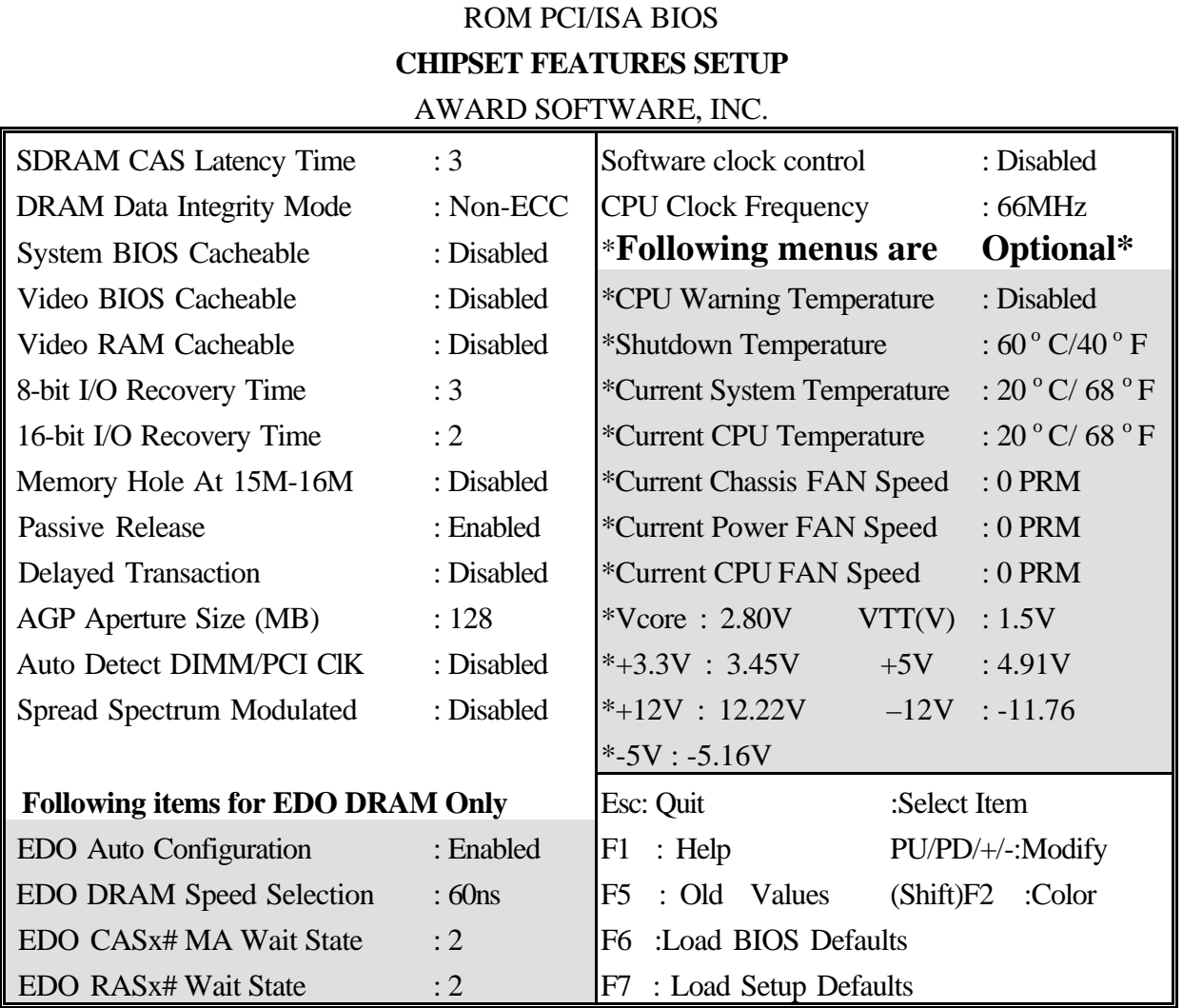

*SDRAM CAS Latency Time* You could select CAS latency time in HCLKS of 2/2 or 3/3. The system board designer should set the values in this field, depending on the DRAM installed. Do not change the values in this field unless you change specifications of the installed DRAM or the installed CPU.The choice : 2, 3.

*DRAM Data Integrity Mode* Select parity, ECC, or Disabled, depending on the type of DRAM installed in your system. The choice : ECC, Parity, Disabled

*System BIOS Cacheable* Selecting Enabled allows the caching of the system BIOS ROM at F0000h-FFFFFh, resulting in better system performance. However, if any program writes to this memory area, a system error may result.

*Video BIOS Cacheable* Selecting Enabled allows the caching of the video BIOS ROM at F0000h-FFFFFh, resulting in better system performance. However, if any program writes to this memory area, a system error may result.

*Video RAM Cacheable* Selecting Enabled allows the caching of the video RAM, resulting in better system performance. However, if any program writes to this memory area, a system error may result.

*8 Bit I/O Recovery Time* The recovery time is the length of time, measured in CPU clocks, which the system will be delayed after the completion of an I/O request. This delay takes place because the CPU is operating so much faster than the input/output bus that the CPU must be delayed to allow for the completion of the I/O. This item allows you to determine the recovery time allowed for 8- bit I/O. Choices are from NA, 1 to 8 CPU clocks.

**16 Bit I/O Recovery Time** This item allows you to determine the recovery time allowed for 16-bit I/O. Choices are from NA, 1 to 4 CPU clocks.

**Memory Hole At 15M-16M** In order to improve performance, certain space in memory can be reserved for ISA cards. This memory must be mapped into the memory below 16MB.

**Passive Release** When Enabled, CPU to PCI bus accesses are allowed during passive release. Otherwise, the arbiter only accepts another PCI master access to local DRAM. The choice : Enabled, disabled.

*Delayed Transaction* This chipset has an embedded 32-bit posted write buffer to support deadly transactions cycles. Select Enabled to support compliance with PCI specification version 2.1. The choice : Enabled, disabled space

*AGP Aperture Size (MB)* Select the size of the AGP aperture. The aperture is a portion of the PCI memory address range dedicated for graphics memory address space. Host cycle that hit the aperture range are forwarded to the AGP without any translation. See www.agpforum.org for AGP information. The choice 4, 8, 16, 32, 64, 128, 256.

*EDO Auto Configuration* The first chipset settings deal with CPU access to dynamic random access memory (DRAM). The default timings have been carefully chosen and should only be altered if data is being lost. Such a scenario might well occur if your system had mixed speed DRAM chips installed so that greater delays may be required to preserve the integrity of the data held in the slower memory chips.

*EDO DRAM Speed Selection* The DRAM speed is controlled by the DRAM timing Registers. The timings programmed into this register are dependent on the system design. Slower rates may be required in certain system designs to support loose layouts or slower memory. i.e. 50ns; 60ns

*EDO CASx# MA Wait State* This item allows you to select EDO CASx# MA Wait State. The choice : 1, 2

*EDO RASx# Wait State* This sets the relative delay between the row and column address strobes from DRAM (EDO). The choice : 1, 2

*Auto Detect DIMM/PCI ClK* If this item is enabled, the unused DIMM and PCI slot clock will be disabled. If this item is disabled the unused DIMM and PCI slot will still get the active clock signal.

*Spread Spectrum* Enable / Disable this item, the BIOS will Enable / Disable the clock generator spread spectrum .

*Software clock Control* When disabled, the system will automatically set the base frequency according to the CPU type :

Pentium $^{\circledR}$ II : Set to 66MHz.

Deschutes : Set to 100MHz.

When enabled, the system will set the base frequency according to the "CPU Clock Frequency" setting.

*CPU Clock Frequency* Use this item to set CPU base clock frequency which includes 66 68 75 83 100 103 112 117 124 129 and 133MHz.

**Note: After you change the CPU Clock Frequency and the system can not start, please do the following procedures:**

**1. Turn the system off firstly.**

- **2. Turn on the system. Then press and hold the " Insert " key at boot.**
- **3. Select the proper frequency in the item of** *CPU Clock Frequency***.**
- **4. Save and Exit Setup.**

The following functions are optional, and they show only when the monitoring IC exists on the mainboard. Please confirm this with your supplier.

*CPU Warning Temperature* When this item is enabled, we can set the CPU warning temperature. If the CPU temperature is higher than the setting temperature, the system will beep.

**Shutdown Temperature** If the CPU temperature is higher than the setting temperature, the system will shut down.

*Current System Temperature* This field displays the current system temperature, if your computer contains a monitoring system.

*Current CPU Temperature* It shows the current system temperature.

*Current ChassisFAN/ PWRFAN/ CPUFAN Speed* It shows the running speed of the system fan, Chassis fan and power fan. The figure will be changing when the system is running. If you do not install the fan, the figure will show 0.

**POWER MANAGEMENT SETUP This screen controls the 'green' features of this mainboard.**

> ROM PCI/ISA BIOS **POWER MANAGEMENT SETUP**

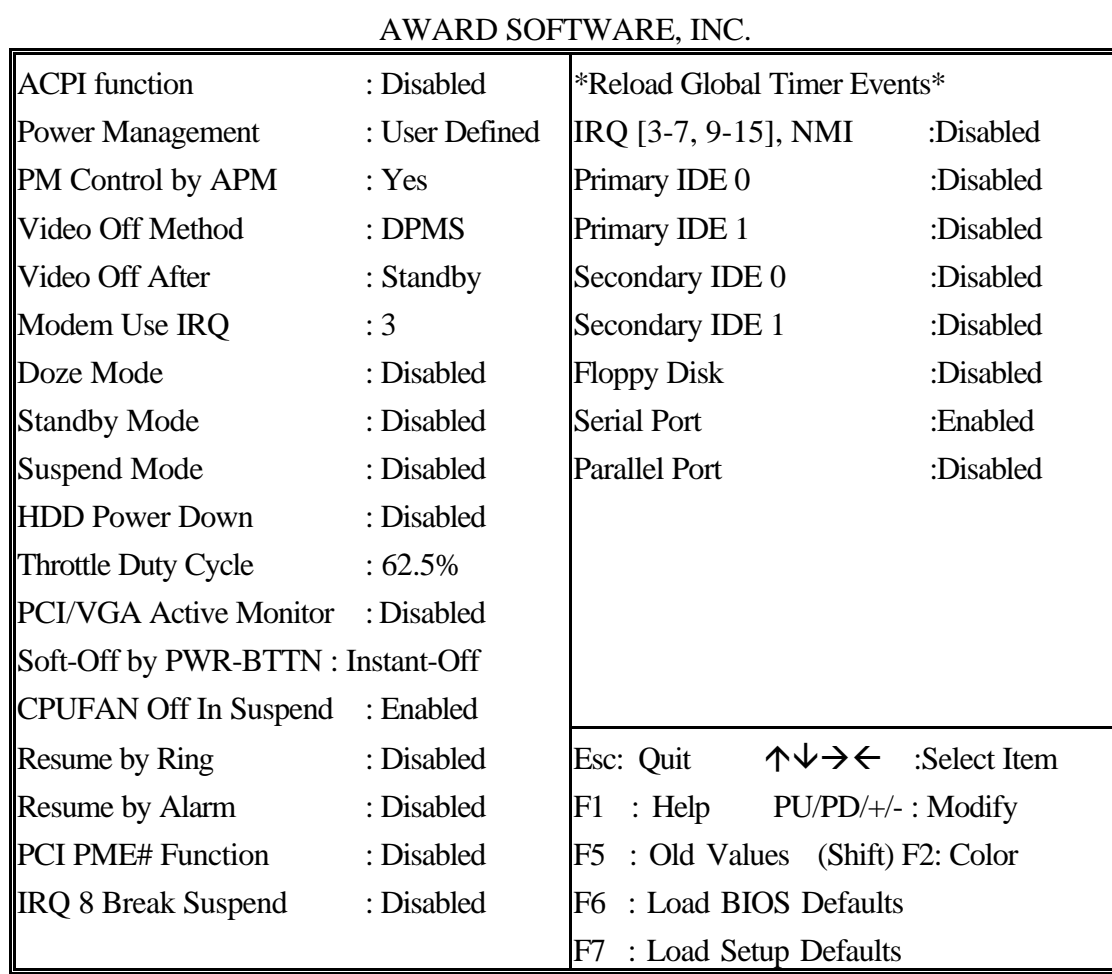

*ACPI function* This item is to set the ACPI ( Advanced Configuration Power Interface ) function enabled or disabled. The default setting is disabled.

*Power Management* This category allows you to select the type (or degree) of power saving and is directly related to the following modes **: Doze; Standby; Suspend; HDD Power Down.**

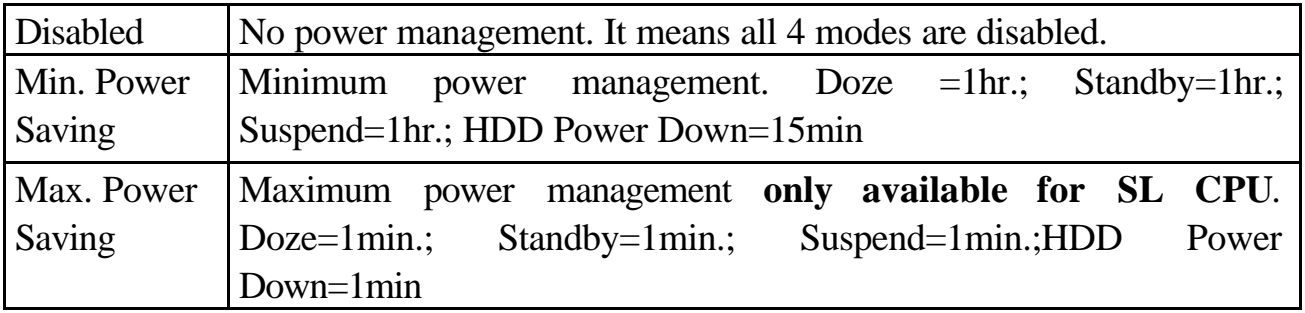

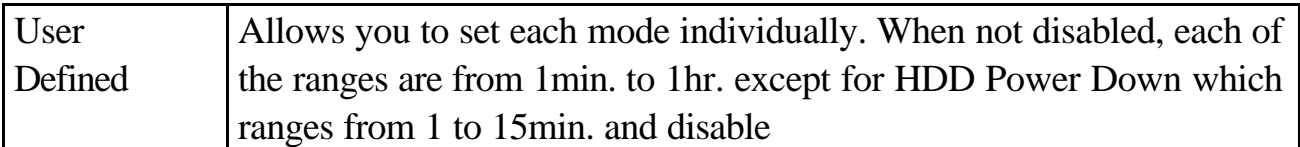

**If you would like to use Software Power-off Control function, you can not choose "Disabled" here, and should select "Yes" in PM Control by APM.**

**PM Control by APM** When enabled, an Advanced Power Management device will be activated to enhance the Max. Power Saving Mode and stop the CPU internal clock. If the Max. Power Saving is not enabled, this will be shown as NO.

*Video Off Method* This determines the manner in which the monitor is blanked.

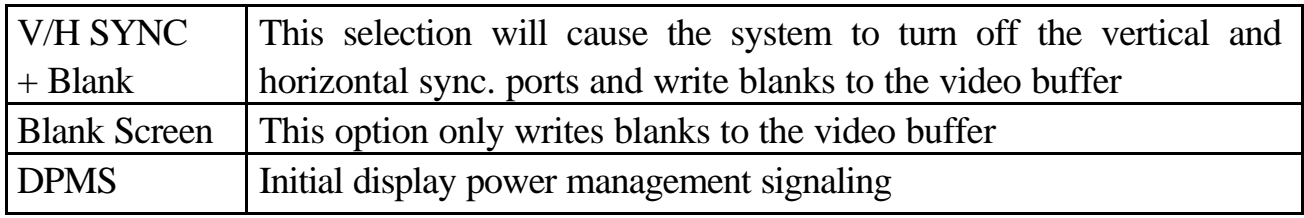

*Video off After* When enabled, this feature allows the VGA adapter to operate in a power saving mode.

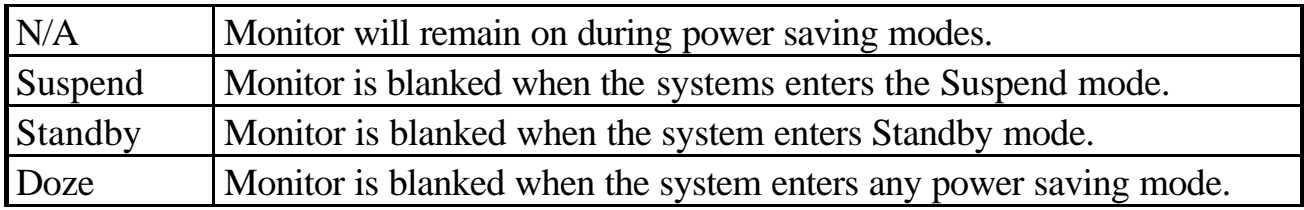

*MODEM Use IRQ* This item determines the IRQ in which the MODEM can be used. The choice : 3,4,5,7,9,10,11,NA.

*The Following 4 modes are Green PC power saving functions which are only user configurable when 'User Defined' power management has been selected.*

ÿ **Doze Mode** When enabled and after the set time of system inactivity, the CPU clock will run at slower speed while all other devices still operate at full speed.

ÿ **Standby Mode** When enabled and after the set time of system inactivity, the fixed disk drive and the video would be shut off while all other devices still operate at full speed.

**≻ Suspend Mode** When enabled and after the set time of system inactivity, all devices except the CPU will be shut off.

ÿ **HDD Power Down** When enabled and after the set time of system inactivity, the hard disk drive will be powered down while all other devices remain active.

*Throttle Duty Cycle* When the system enters Doze mode, the CPU clock runs only part of time. You may select the percent of time that the clock runs.

*PCI/ VGA Active Monitor* When Enabled, any video active restarts the global timer for standby mode.

*Soft-Off by PWR-BTTN Instant-off :* When push the power button, the system power will be off immediately. *Delay 4 sec :* when push the power button, it will enter suspend mode. We need to push the power button and hold for 4 seconds to turn off the power.

*CPUFAN Off In Suspend* Enabled: under suspend mode, the CPU FAN will be turned off. Disabled: the CPU FAN won't be turned off.

**Resume by Ring** Enabled: when system in suspend mode, it can be wake up by modem. Disabled: it cannot be wake up by modem.

*Resume by Alarm* When Enabled, two additional lines will be added to the screen :Date (of Month) Alarm; Time (hh:mm:ss) Alarm to let user set the desired date and time. After power off, the system will automatically power on at the specified date and time.

*PCI PME# Function* Enabled : If you have installed LDCM administrator software, and any client side is powered off, you can wake up by LAN through the LDCM mechanism. Disabled : You cannot wake up by LAN.

*IRQ 8 Break Suspend* When enabled, the device which occupies the IRQ8 can wake up the system.

*Reload Global Timer Events* When enabled, an event occurring on each device listed below restarts the global time for Standby mode. IRQ [3-7, 9-15], NMI; Primary IDE 0; Primary IDE 1; Secondary IDE0; Secondary IDE1; Floppy Disk; Serial Port; Parallel Port

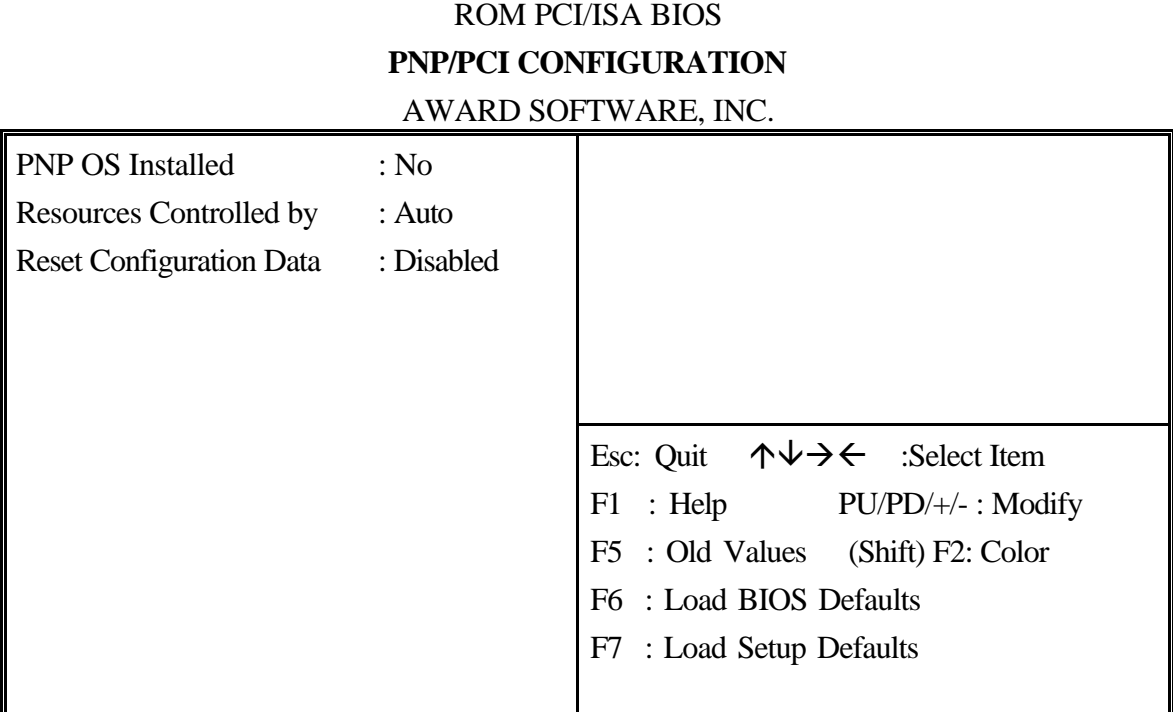

**PNP OS Installed** This item allows you to determine PnP OS or not. Choices are Yes or No.

*Resource Controlled by* The Award Plug and Play BIOS has the capability to automatically configure all of the boot and Plug & Play compatible devices. However, this capability means absolutely nothing unless you are using a Plug and Play OS such as Windows 95. Choices are Auto and Manual.

*Reset Configuration Data* This item allows you to determine whether to reset the configuration data or not.

*IRQ3/4/5/7/9/1011/12/14/15, DMA0/1/3/5/6/7 Assigne to* This item allows you to determine the IRQ/DMA assigned to the ISA bus and is not available to any PCI slot. Choices are Legacy ISA and PCI/ISA PnP.

*Used MEM base addr* This item allows you to determine which basic address will not be occupied by PCI card and leave these address for some special ISA card used only. Choices are C800, CC00, D000, D400, D800, DC00.

*Used MEM Length* This item determines the memory length of address which is for some special ISA Card used. Choices are 8K, 64K, 32K, 16K.

**INTEGRATED PERIPHERALS This section page includes all the items of IDE hard drive and Programmed Input/Output features. See also Section "Chipset Features Setup".**

#### ROM PCI/ISA BIOS **INTEGRATED PERIPHERALS** AWARD SOFTWARE, INC.

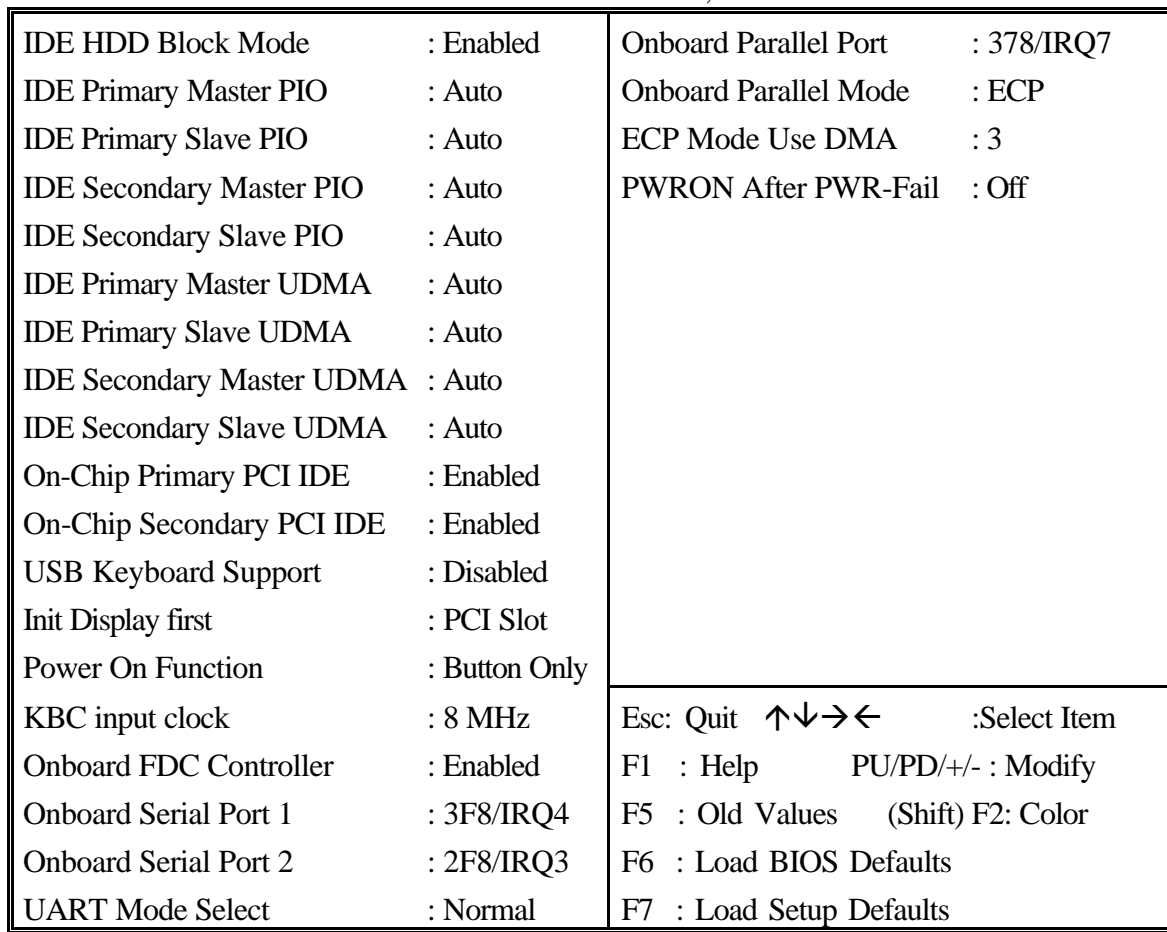

*IDE HDD Block Mode* This allows your HD controller to use the fast block mode to transfer data to and from your HD drive.

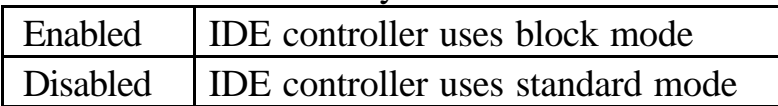

#### *IDE Primary Master/Slave PIO IDE; Secondary Master/Slave PIO*

PIO - Programmed Input/Output, it allows the BIOS to tell the controller what it wants and then let the controller and the CPU to complete the task by themselves. This is simpler and more faster. Your system supports five modes, 0 - 4, which primarily differ in timing. When **Auto** is selected, the BIOS will select the best available mode.

**IDE Primary Master/Slave UDMA; IDE Secondary Master/Slave UDMA** Auto, will support the Ultra DMA function. Disabled, will not support the Ultra DMA function.

*On-Chip Primary PCI IDE; On-Chip Secondary PCI IDE* This setup item allows you to either enable or disable the primary/secondary controller. You might choose to disable the controller if you were to add higher performance or specialized controller.

*USB Keyboard Support* Enabled will support USB keyboard in Win95 2.1 and NT 5.0 or above operating system.

*Init Display First* This item will activate the PCI in the multi-displayed environment.

#### *Power On Function (for ATX Power Supply and PS/2 Mouse)*

#### ÿ **Password(via Keyboard):**

When user selects "Password", it will show "Enter Password:". After user has typed the password, screen will show " Confirm Password:" and user has to type the same password to confirm it. Save selection and shut down system. Now computer will only be powered on by entering correct password.

In case the set password is forgotten, carry out "Clear CMOS" (Page 15) to clear password, or computer can not be powered on.

#### ÿ **Hot Key (via Keyboard):**

When user selects this option, screen will show another line : "Hot Key Power ON : Ctrl-F1". User can select from "Ctrl-F1" to "Ctrl-F12" as Hot Key by pressing PageUp / PageDown. After fixing Hot Key, save selection and shut down system. Now computer will only be powered on by pressing the correct Hot Key.

#### ÿ **Mouse Left, Mouse Right (via PS/2 Mouse):**

This function is available via PS/2 mouse only. User can select either "Mouse Left" or "Mouse Right" from the "Power On Function" line. After picking either option, save selection and shut down system. Now computer will only be powered on by double-clicking the correct PS/2 Mouse button.

#### **Do not slide the mouse when you click; or you can't power on the system.**

ÿ **Button Only(via Power Button):** "Button Only" is default setting, at which computer can only be powered on/off via Power Button.

*KBC input clock* Let user change the keyboard working clock.

*On Board FDC Controller* This item will enable or disable the floppy disk controller.

*On Board Serial Port 1* User can select serial port IRQ. If set to Auto, system will assign an IRQ for it. Note : set to Auto is not recommended.

**On Board Serial Port 2** User can select serial port IRQ. If set to Auto, system will assign an IRQ for it. Note : set to Auto is not recommended.

*UART Mode Select* This lets you select the Infrared mode. Choices are Standard, HPIR, and ASKIR. If you choose HPIR or ASKIR mode, the screen will show another two lines to let you choose 'IR Function Duplex' (Full or Half) and 'RxD TxD Active' (Hi Lo; Lo Hi; Hi Hi; Lo Lo).

*On Board Parallel Port* Let user select IRQ for parallel port When Disabled, the parallel port will be disabled.

**On Board Parallel Mode** Let user select error check mode. This item is not recommended to change except user has special request.

*ECP Mode Use DMA* Select a DMA channel for the port. Choices are 3, 1.

*PWRON After PWR-Fail* When you set Last State, this allows you to set whether you want your system to boot up after the power has been interrupted. Otherwise, "Off" leaves your system off after reapplying power.

#### ROM PCI/ISA BIOS **CMOS SETUP UTILITY** AWARD SOFTWARE, INC.

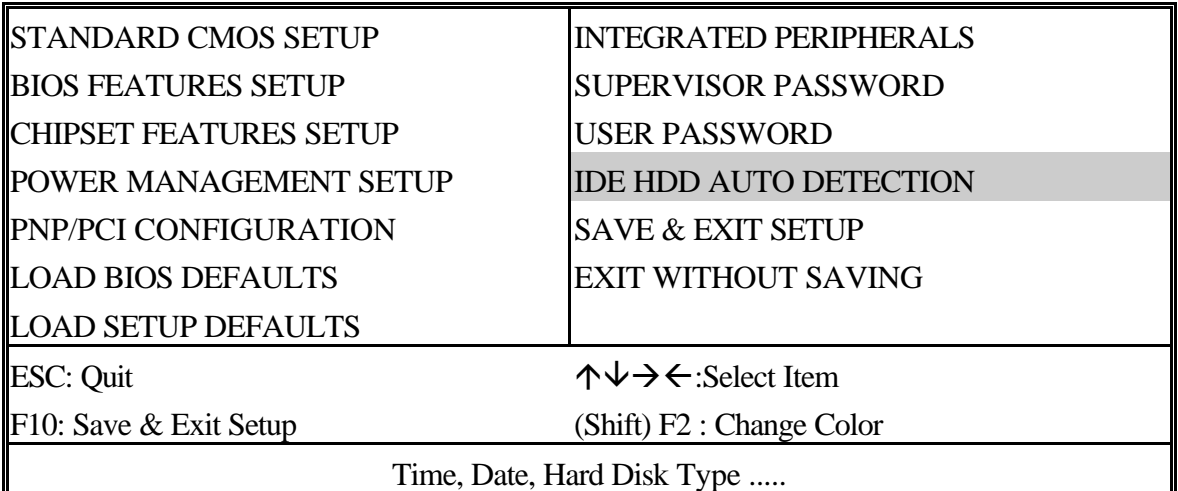

#### ROM PCI/ISA BIOS **CMOS SETUP UTILITY**

#### AWARD SOFTWARE, INC.

 $\mathbb{F}$ 

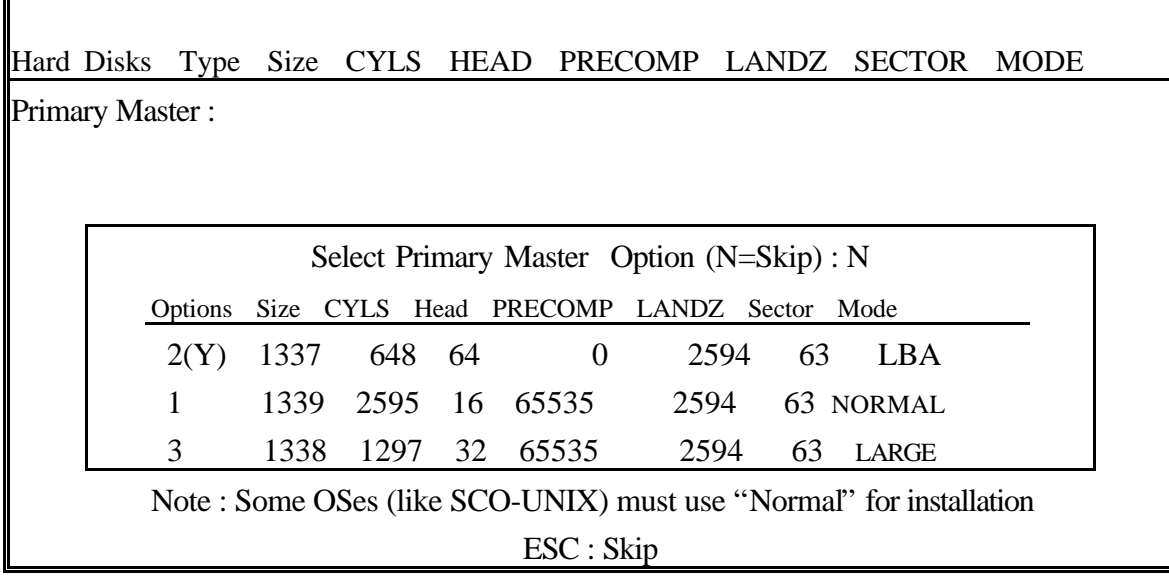

**The last second item of the main menu is 'save and exit'. If you select this item and press 'Y', then these records will be saved in the CMOS memory on the mainboard. It will be checked every time you turn your computer on.**

#### ROM PCI/ISA BIOS **CMOS SETUP UTILITY** AWARD SOFTWARE, INC.

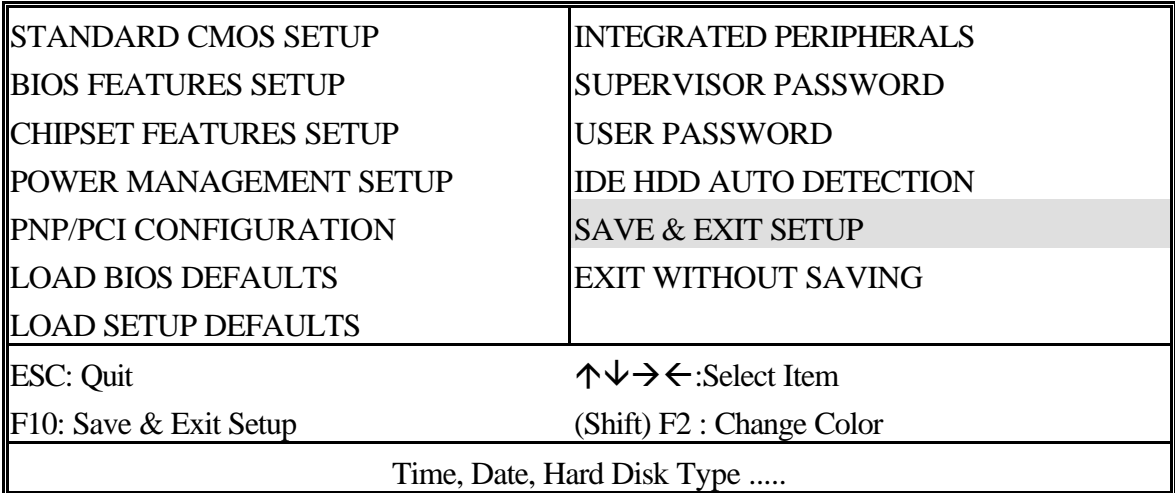

#### ROM PCI/ISA BIOS

#### **CMOS SETUP UTILITY**

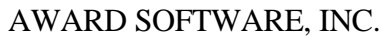

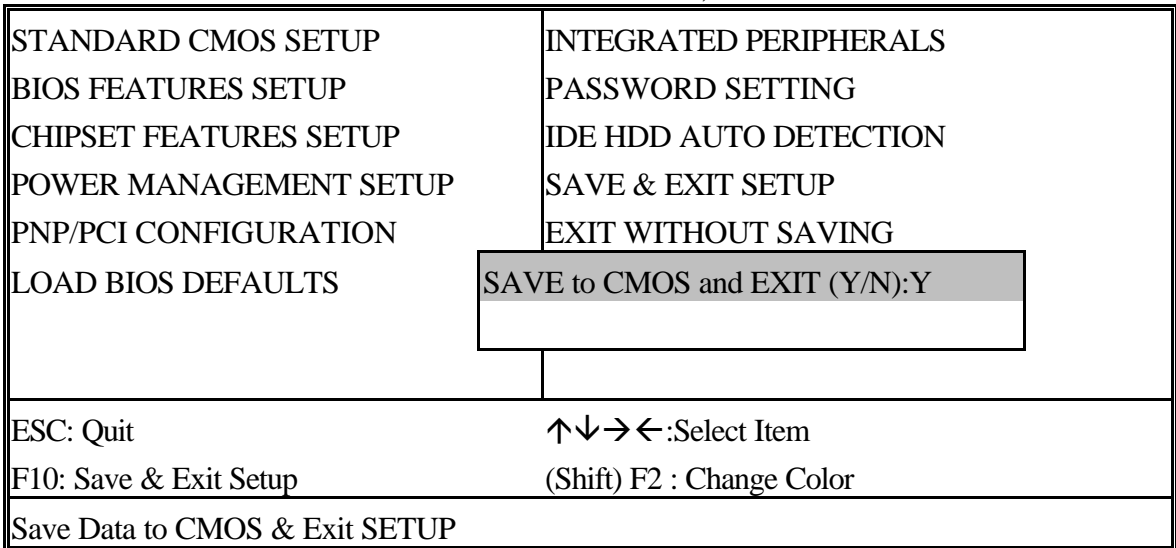

*LOAD BIOS DEFAULTS* When your mainboard has problems and needs to trouble shoot the system, you can use this function. The default values loaded only affect the BIOS Features Setup, Chipset Features Setup, Power Management Setup and PNP/PCI Configuration Setup. There is no effect on the Standard CMOS Setup. To use this function, select it from main menu and press <Enter>. A line will appear on the screen asking if you want to load the BIOS default values. Press <Yes> and <Enter> then the BIOS default values will be loaded.

*LOAD SETUP DEFAULTS* This allows you to load optimal settings which are stored in the BIOS ROM. The default values loaded only affect the BIOS Features Setup, Chipset Features Setup, Power Management Setup and PNP/PCI Configuration Setup. There is no effect on the Standard CMOS Setup. To use this function, select it from main menu and press <Enter>. A line will appear on the screen asking if you want to load the Setup default values. Press <Yes> and <Enter> then the Setup default values will be loaded.

*SUPERVISOR PASSWORD / USER PASSWORD* This allows you to set the password. The mainboard defaults with password disabled. If you set both supervisor and user passwords, only the supervisor password allows you to enter the BIOS SETUP program.

**Enter/Change password :** Enter the current password. And at the prompt, key-in your new password (up to eight alphanumeric characters), then press <Enter>. At the next prompt, confirm the new password by typing it again and press <Enter>.

**Disable password :** Press the <Enter> key instead of entering a new password when the 'Enter Password' dialog box appears. A message will appear for confirming that the password is disabled.

 $\overline{\nabla}$ 

**CAUTION:** If you forgot your password, you must disable the CMOS by turning the power off and setting JP 8 to '2-3', then '1-2' to reload the system.

**IDE HDD AUTO DETECTION** This allows you to detect the IDE hard disk driver's parameters and enter them into 'Standard CMOS Setup' automatically. If the autodetected parameters displayed do not match the ones that should be used for your hard drive, do not accept them. Press  $\langle N \rangle$  to reject the values and enter the correct ones manually on the Standard CMOS Setup screen.

*SAVE & EXIT SETUP* This allows you to save the new setting values in the CMOS memory and continue with the booting process. Select what you want to do, press <Enter>.

**EXIT WITHOUT SAVING** This allows you to exit the BIOS setup utility without recording any new values or changing old ones.

## **Control Key Description**

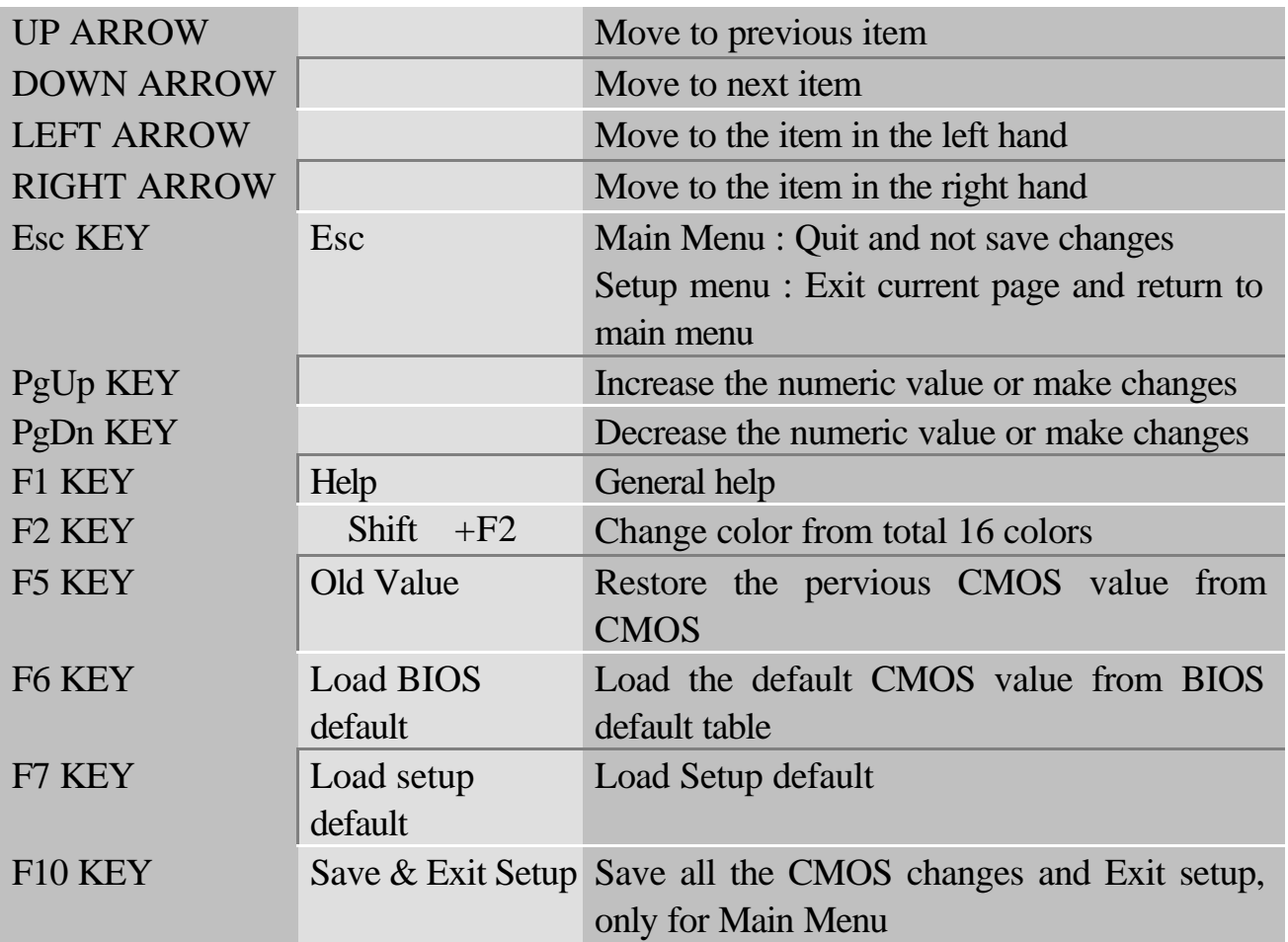